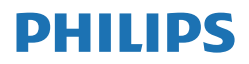

**Brilliance** 

439P1

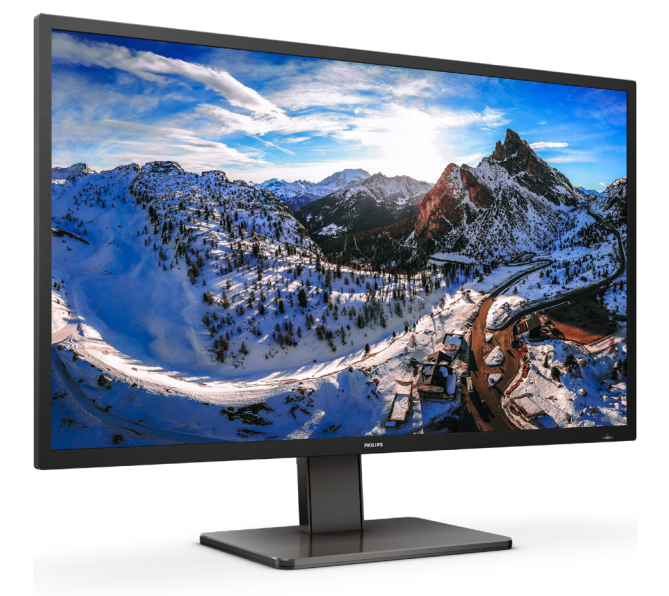

# www.philips.com/welcome

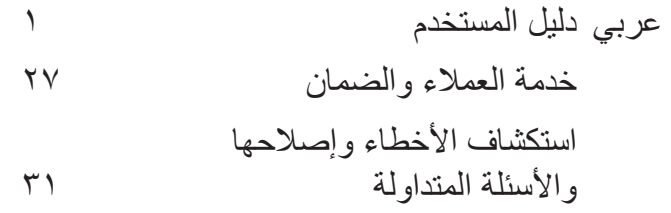

# **جدول المحتويات**

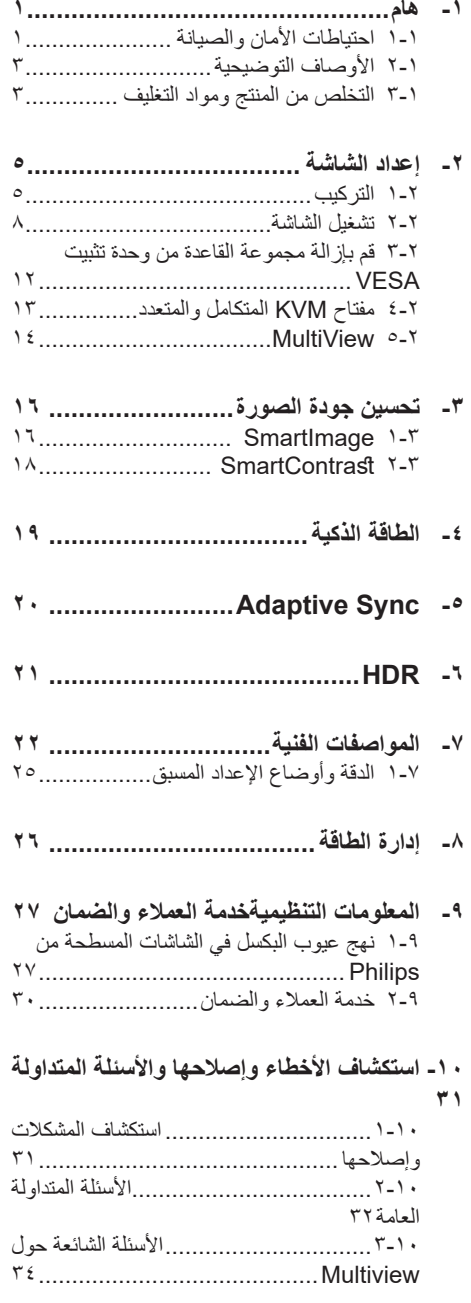

# **-1 هام**

دليل المستخدم الإلكتر وني هذا مخصص لأي شخص يستخدم شاشة Philips. يجب قراءة دليل المستخدم هذا بعناية قبل استخدام الشاشة الخاصة بك. حيث أنه يحتوي على معلومات ومالحظات هامة تتعلق بتشغيل الشاشة.

يكون ضمان Philips ساريًا شريطة ان يتم التعامل مع المنتج ٍ بشكل مالئم في الغرض المخصص ألجله، وذلك حسب إرشادات التشغيل الخاصة به ً وبناء على تقديم أصل فاتورة الشراء أو إيصال الدفع موضحًا عليه تاريخ الشراء واسم الوكيل والموديل ورقم اإلنتاج الخاص بالمنتج.

# **111 احتياطات األمان والصيانة**

### **تحذيرات**

قد يؤدي استخدام عناصر تحكم أو عمليات ضبط أو إجراءات خالف المحددة في هذا المستند إلى التعرض لصدمة أو مخاطر كهربائية و/أو مخاطر ميكانيكية. برجاء قراءة واتباع هذه التعليمات عند توصيل واستخدام

شاشة العرض الخاصة بالكمبيوتر.

#### **ليغشتلا**

- يرجى الحفاظ على الشاشة ً بعيدا عن أشعة الشمس المباشرة وعن الأضواء الساطعة القوية وبعيدًا عن أي مصدر حرارة آخر. فالتعرض لفترة طويلة لهذا النوع من البيئة قد يؤدي إلى تغير لون الشاشة وتلفها.
	- ِ بق الشاشة ً بعيدا عن الزيت. فقد يتلف الزيت الغطاء البالستيكي للشاشة ويبطل الضمان.
- قم بإزالة أي جسم يمكن أن يسقط في فتحات التهوية أو يمنع التبريد المناسب للمكونات اإللكترونية بالشاشة.
	- ال تقم بسد فتحات التهوية الموجودة على الهيكل.
	- عند تثبيت شاشة العرض، احرص على أن يكون الوصول إلى مقبس وقابس الطاقة ً ميسورا.
- إذا تم إيقاف تشغيل شاشة العرض من خالل فصل كبل الطاقة أو سلك طاقة التيار المستمر، انتظر مدة 6 ثوان قبل توصيل كبل الطاقة أو سلك طاقة التيار المستمر من أجل التشغيل العادي.
- برجاء استخدام سلك الطاقة المعتمد الذي توفره شركة Philips في كافة األوقات. في حالة ضياع سلك الطاقة، برجاء االتصال بمركز الخدمة المحلي لديك. )رجى الرجوع إلى معلومات االتصال بالخدمة في دليل معلومات اللوائح التنظيمية والخدمة(
	- شَغِّل وفقًا لإمداد الطاقة المحدد ضمن المواصفات. تأكد من عدم تشغيل الشاشة إال عبر إمداد الطاقة

<span id="page-2-0"></span>المحدد ضمن المواصفات. سيؤدي استخدام فولتية غير صحيحة إلى حدوث خلل وظيفي وقد يتسبب في نشوب حريق أو وقوع صدمة كهربائية.

- ِ احم الكبل. ال تسحب كبل الطاقة وكبل اإلشارة وال تثنيهما. ال تضع الشاشة أو أي أشياء ثقيلة على الكبالت؛ إذا تلفت الكبالت، فقد تؤدي إلى نشوب حريق أو حدوث صدمة كهربائية.
	- تجنب تعريض الشاشة لهزة عنيفة أو صدمة شديدة أثناء التشغيل.
- لتجنب تلف محتمل مثل تقشر اللوحة من اإلطار، تأكد من عدم إمالة الشاشة لأسفل بزاوية أكبر من -٥ درجات. إذا تم تجاوز الحد الأقصى لقياس زاوية الإمالة لأسفل البالغ -٥ درجات، فلن يكون تلف الشاشة مشمولاً بالضمان.
	- تجنب الطرق على شاشة العرض أو إسقاطها أثناء التشغيل أو النقل.
- •قد يسبب االستخدام المفرط للشاشة اضطرابا في العينين، لذا يفضل أخذ راحات أقصر وقتًا وأكثر عددًا في مكان عملك من أخذ راحات أطول وقتًا وأقل عددًا. على سبيل المثال يفضل أخذ راحة لمدة 5 - 10 دقائق بعد 50 - 60 دقيقة من االستخدام المتواصل للشاشة من أخذ استراحة لمدة 15 دقيقة كل ساعتين. حاول عدم إجهاد عينيك أثناء االستخدام المتواصل للشاشة لفترة من الزمن باتباع ما يلي:
	- •انظر إلى شيء على مسافات متباعدة بعد التركيز على الشاشة لفترة طويلة.
	- •احرص على الوميض الواعي بكثرة أثناء العمل.
	- •احرص على غلق وتمييل عينيك إلراحتها.
	- •ضع الشاشة بارتفاع وبزاوية مناسبين حسب طولك.
- •اضبط السطوع والتباين على مستوى مناسب.
- •اضبط إضاءة البيئة المحيطة على مستوى مماثل لمستوى سطوع الشاشة، وتجنب الإضاءة الفلوريسنت والأسطح التي لا تعكس الكثير من الضوء.
	- •استشر الطبيب إن الحظت أي ً أعرضا غير طبيعية.
	- •ال يمكن التوصيل إال بمنفذ USB من نوع C لتحديد الجهاز المزوَّد بحاوية خارجية مضادة للحريق ومتوافقة مع IEC 1-62368 أو IEC  $1 - 7.90$

**الصيانة**

- لحماية الشاشة من َّ أي تلف محتمل، تجنب الضغط الشديد على لوحة LCD. وعند نقل الشاشة، احرص على اإلمساك باإلطار الخاص بحمل الشاشة وال تحمل الشاشة من خالل وضع يدك أو أصابعك على لوحة LCD.
	- قد تؤدي محاليل التنظيف ذات األساس الزيتي إلى إتالف األجزاء البالستيكية وإبطال الضمان.
	- قم بفصل الطاقة عن الشاشة في حالة عدم استخدامها لفترة طويلة من الزمن.
- افصل الطاقة عن شاشة العرض إذا أردت تنظيفها باستخدام قطعة قماش رطبة. يمكن مسح الشاشة باستخدام قطعة قماش جافة عند فصل الطاقة عنها. ومع ذلك، تجنب مطلقًا استخدام مادة مذيبة عضوية مثل الكحول أو السوائل المعتمدة على الأمونيا لتنظيف شاشة العرض.
	- لتجنب مخاطر الصدمة أو التلف التام للجهاز، ال ُعرض شاشة العرض لألتربة أو المطر أو المياه أو ت بيئة شديدة الرطوبة.
	- في حالة حدوث بلل لشاشة العرض، قم بمسحها باستخدام قطعة قماش نظيفة في أسرع وقت ممكن.
- في حالة دخول مادة غريبة أو مياه إلى شاشة العرض، فبرجاء إيقاف التشغيل على الفور وفصل سلك الطاقة. بعد ذلك، قم بإزالة المادة الغريبة أو المياه، ثم قم بإرسالها إلى مركز الصيانة.
	- ال تقم بتخزين أو استخدام الشاشة في أماكن معرضة للحرارة أو ضوء الشمس المباشر أو البرودة الشديدة.
- من أجل الحفاظ على أفضل أداء لشاشة العرض واستخدامها ألطول فترة ممكنة، برجاء استخدام شاشة العرض في أماكن تقع ضمن نطاقات درجة الحرارة والرطوبة التالية.
	- درجة الحرارة: F32-104° C0-40°
	- الرطوبة: من 20 إلى 80 % رطوبة نسبية

معلومات مهمة حول ظاهرة الصورة الالحقة/ظل الصورة

 يجب أن تقوم ً دائما بتنشيط برنامج شاشة التوقف عندما تترك الشاشة بلا مراقبة. لابد دومًا من تنشيط تطبيق لتحديث الشاشة بشكل دوري إذا كانت الشاشة ستعرض محتوى ثابت لا يتغير . قد يؤدي العرض المستمر لفترة زمنية ممتدة للصور الساكنة أو الثابتة إلى "اإلجهاد"، الذي يعرف ً أيضا بـ "الصورة الالحقة" أو "الصورة المخفية".

 يعتبر كل من "اإلجهاد" أو "الصورة الالحقة" أو "الصور المخفية" من الظواهر المعروفة في تكنولوجيا لوحات LCD. في معظم الحاالت، تختفي ظاهرة "اإلجهاد" أو "الصورة الالحقة" أو "الصور المخفية" بشكل تدريجي عبر فترة زمنية بعد أن يتم إيقاف تشغيل الطاقة.

# تحذير

قد يؤدي عدم تنشيط شاشة توقف أو تطبيق تحديث للشاشة بشكل دوري إلى حدوث أعراض خطيرة لظاهرة "الحرق الداخلي"، أو"الصورة الالحقة" أو "ظل الصورة"، والتي لن تختفي ولن يمكن معالجتها. الضمان الخاص بك ال يغطي الضرر المذكور أعاله.

#### الخدمة

- ال ينبغي فتح غطاء الشاشة إال بواسطة موظف الخدمة المؤهل.
- إذا كان هناك احتياج إلى أية أوراق إلجراء الصيانة أو التكامل، برجاء االتصال بمركز الخدمة المحلي لديك. )يرجى الرجوع إلى معلومات االتصال بالخدمة في دليل معلومات اللوائح التنظيمية والخدمة.(
	- لمعلومات النقل، يرجى الرجوع إلى "المواصفات الفنية".
- ال تترك شاشة العرض في السيارة/الشاحنة تحت ضوء الشمس المباشر.

## مالحظة

استشر فني الخدمة إذا كانت شاشة العرض ال تعمل بشكل صحيح، أو إذا كنت غير متأكد من اإلجراء الالزم اتخاذه بعد اتباع تعليمات التشغيل الواردة في هذا الدليل.

# **111 األوصاف التوضيحية**

تُوضح الأقسام الفرعية التالية الاصطلاحات التوضيحية المستخدمة في هذا الدليل.

#### **المالحظات والتنبيهات والتحذيرات**

في هذا الدليل، توجد بعض أجزاء نصية مصحوبة برمز ومطبوعة بخط عريض أو مائل. تحتوي هذه األجزاء على المالحظات والتنبيهات والتحذيرات. ويتم استخدامها كما يلي:

## **مالحظة**

يشير هذا الرمز إلى معلومات هامة وتلميحات تساعدك على االستخدام األمثل لجهاز الكمبيوتر لديك.

## **تنبيه**

يشير هذا الرمز إلى معلومات تطلعك على كيفية تجنب تلف محتمل للجهاز أو فقد للبيانات.

## **تحذير**

يشير هذا الرمز إلى احتمال حدوث إصابة جسدية وتطلعك على كيفية تجنب المشكلة.

قد تظهر بعض التحذيرات في تنسيقات بديلة وقد ال تكون مصحوبة برمز. في مثل هذه الحاالت، تكون طريقة العرض الخاصة للتحذير من اختصاص الجهة التنظيمية المعنية.

# **111 التخلص من المنتج ومواد التغليف**

#### <span id="page-4-0"></span>**مخلفات المعدات اإللكترونية واألجهزة الكهربائية - WEEE**

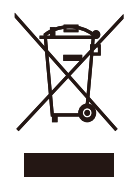

This marking on the product or on its packaging illustrates that, under European Directive 2012/96/ EC governing used electrical and electronic appliances, this product may not be disposed of with normal household waste. You are responsible for disposal of this equipment through a designated waste electrical and electronic equipment collection. To determine the locations for dropping off such waste electrical and electronic, contact your local government office, the waste disposal organization that serves your household or the store at which you purchased the product.

Your new monitor contains materials that can be recycled and reused. Specialized companies can recycle your product to increase the amount of reusable materials and to minimize the amount to be disposed .of

All redundant packing material has been omitted. We have done our utmost to make the packaging easily separable into mono materials.

Please find out about the local regulations on how to dispose of your old monitor and packing from your sales representative.

Taking back/Recycling Information for **Customers** 

Philips establishes technically and economically viable objectives to optimize the environmental performance of the organization's product, service and .activities

From the planning, design and production stages. Philips emphasizes the important of making products that can easily be recycled. At Philips, end-of-life management primarily entails participation in national take-back initiatives and recycling programs whenever possible, preferably in cooperation with competitors. which recycle all materials (products and related packaging material) in accordance with all Environmental Laws and taking back program with the contractor company.

Your display is manufactured with high quality materials and components which can be recycled and reused.

To learn more about our recycling program please visit

http://www.philips.com/a-w/about/ sustainability.html

# **-2 إعداد الشاشة**

### **222 التركيب**

**محتويات العبوة**

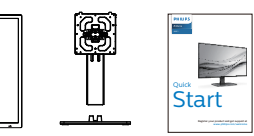

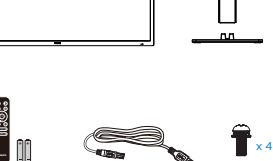

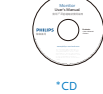

DP\*

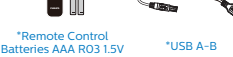

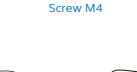

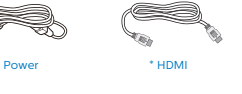

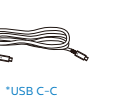

\*RS232

 $*$ USB C-C/A

\* يختلف وفقًا للمنطقة.

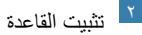

<span id="page-6-0"></span>-1 لحماية الشاشة وتجنب خدشها أو إلحاق الضرر بها يرجى وضعها على وجهها فوق وسادة عند تركيب القاعدة.

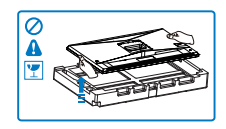

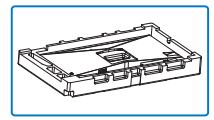

- -2 أمسك الحامل بكلتا يديك.
- )1( ثبت القاعدة برفق مع الحامل.
- )2( استخدم أصابعك إلحكام ربط المسمار في الجزء السفلي من القاعدة.
- )3( استخدم مفك براغي إلحكام ربط المسمار في الجزء السفلي من القاعدة، وثبّت القاعدة في الحامل بإحكام.
	- )4( ثبت الحامل برفق بمنطقة تثبيت VESA حتى يقوم المزالج بقفل الحامل.

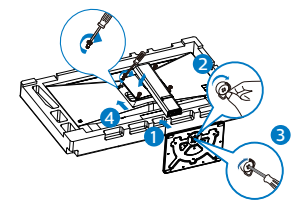

-3 بعد تركيب القاعدة، احمل الشاشة بكلتا يديك وضعها في وضع قائم، وأمسك الشاشة ومادة البولي ستايرين الر غوية معًا بإحكام. يمكنك الان سحب مادة البولي ستايرين الرغوية للخارج. تنبه إلى أن هذه الشاشة بتصميم منحني؛ فعندما تسحب مادة البولي ستايرين الرغوية للخارج، ال تضغط على اللوحة لتجنب كسرها.

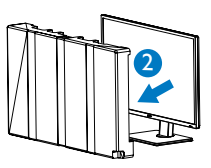

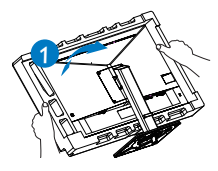

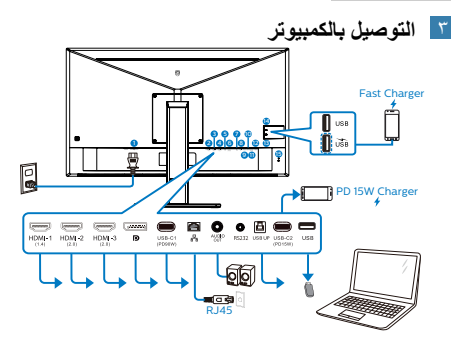

USB docking (USB C-C)

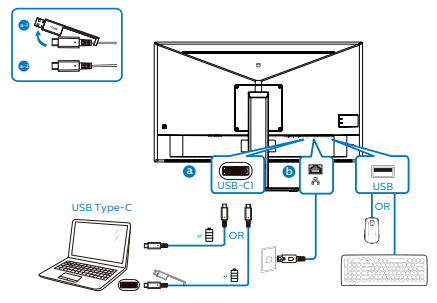

USB hub

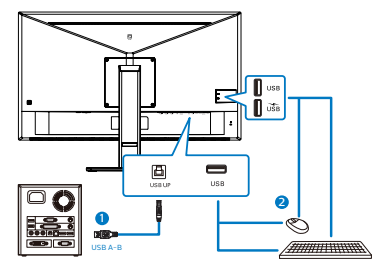

- 1 دخل طاقة التيار المترددر
	- 2 إدخال-1 HDMI
	- 3 إدخال-2 HDMI
	- 4 إدخال-3 HDMI
	- 5 إدخال DisplayPort
		- $USB-C1$ <sup>O</sup>
			- $RJ45$ <sup> $\odot$ </sup>
		- 8 منفذ الصوت
			- RS232<sup>9</sup>
		- $USB UP$

 $USB-C2$  مجرى USB السفلي مجرى USB السفلي/شاحن USB السريع مجرى USB السفلي قفل Kensington لمنع السرقة

#### **التوصيل بالكمبيوتر**

- -1 قم بتوصيل سلك الطاقة بمؤخرة الشاشة بإحكام.
- -2 قم بإيقاف تشغيل الكمبيوتر وقم بفصل كبل الطاقة.
	- -3 قم بتوصيل كبل إشارة الشاشة في موصل الفيديو الموجود بمؤخرة الكمبيوتر.
- -4 قم بتوصيل سلك الطاقة الخاص بالكمبيوتر والشاشة في مأخذ قريب.
	- -5 قم بتشغيل الكمبيوتر والشاشة. يستدل على صحة التركيب من خالل ظهور صورة على الشاشة.
		- 4 تثبيت برنامج تشغيل USB لـ 45RJ
- قبل استخدام شاشة إرساء USB من النوع C، يرجى التأكد من تثبيت برنامج تشغيل USB.
- يمكنك العثور على »برامج تشغيل LAN »في القرص المضغوط CD إذا كان مرفقًا أو الانتقال إلى صفحة الدعم بموقع Philips على الويب لتنزيل برنامج التشغيل.
	- ِّت برنامج تشغيل LAN المتوافق مع النظام الذي ثب تستخدمه.
	- انقر ً نقرا ً مزدوجا على برنامج التشغيل لتثبيته، واتبع تعليمات Windows لمتابعة عملية التثبيت.
	- ستظهر كلمة "success" (تم التثبيت بنجاح) عند االنتهاء من التثبيت.
		- يجب أن تقوم بإعادة تشغيل جهاز الكمبيوتر بعد االنتهاء من التثبيت.
	- ستتمكن اآلن من رؤية "مهايئ شبكة إيثرنت لـ USB Realtek "من قائمة البرامج المثبتة على جهازك.
- نوصي بزيارة الرابط المشار إليه أعاله بصورة دورية للتحقق من إتاحة أحدث برامج التشغيل.
	- مالحظة

- يرجى االتصال بالخط الساخن لخدمات فيليبس لنسخ عنوان الماك إذا لزم الأمر.
	- 5 ّ موزِ ع USB
- للتوافق مع معايير الطاقة العالمية، تم تعطيل موّز ع/ منافذ USB في هذه الشاشة في وضعي االستعداد وإيقاف تشغيل الطاقة.
	- لن تعمل أجهزة USB َّ الموصلة في هذه الحالة.
- ًا في وضع »تشغيل«، إلدخال وظيفة USB نهائي الرجاء االنتقال إلى قائمة المعلومات المعروضة على الشاشة ثم تحديد »وضع استعداد USB »والتبديل إلى وضع «تشغيل». إذا تمت إعادة الشاشة إلى إعدادات المصنع، فتأكد من تحديد mode standby USB )وضع استعداد USB )على ON( تشغيل( في قائمة المعلومات المعروضة على الشاشة.
	- 6 شاحن USB
- تشتمل هذه الشاشة على منافذ USB قادرة على إخراج طاقة قياسية، ويتميز بعضها بوظيفة الشحن عبر USB( المشار إليها برمز الطاقة (. ويمكنك استخدام هذه المنافذ لشحن هاتفك الذكي أو إمداد الطاقة إلى محرك األقراص الثابتة الخارجي التابع لك، على سبيل المثال ال الحصر. ويجب أن تكون الشاشة في وضع التشغيل في جميع األوقات لكي تتمكن من استخدام هذه الوظيفة.
- هناك بعض شاشات Philips التي قد ال تمد جهازك بالطاقة أو ال تشحنه عندما تدخل في وضع »السكون/ الاستعداد» (وميض لمبة بيان حالة الطاقة باللون الأبيض). وفي هذه الحالة، الرجاء دخول قائمة المعلومات المعروضة على الشاشة )OSD )وتحديد »Mode Standby USB( »شحن عبر USB )ثم ضبط الوظيفة على وضع »ON( »تشغيل(، ًعلما بأن الوضع الافتراضي هو «OFF» (إيقاف). وسيؤدي ذلك إلى إبقاء طاقة USB ووظائف الشحن في حالة نشطة حتى عندما تكون الشاشة في وضع السكون/ االستعداد.

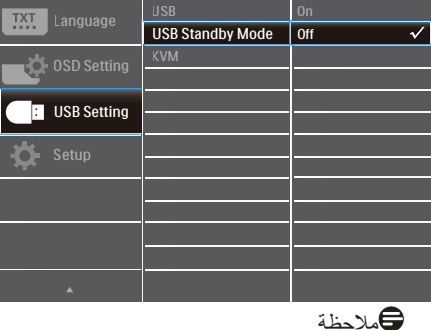

- إذا أوقفت تشغيل الشاشة عبر مفتاح الطاقة في أي وقت، فسيتم إيقاف تشغيل طاقة منافذ USB.
	- تحذير
- أجهزة USB Ghz2.4 مثل، الماوس الالسلكي ولوحة المفاتيح وسماعة الرأس، قد يحدث فيها تداخل بواسطة إشارة عالية السرعة ألجهزة USB ،3.2 وهو ما قد يتسبب في انخفاض كفاءة بث الراديو. في حالة حدوث ذلك، برجاء محاولة اتباع الطرق التالية للمساعدة في تقليل تأثيرات التداخل.
	- حاول إبعاد أجهزة االستقبال USB 2.0 بعيدة عن منفذ توصيل ٢,٢ USB .
- استخدم كابل تمديد USB قياسي أو موزع USB لزيادة المساحة بين المستقبل الالسلكي ومنفذ التوصيل الـ USB .3.2

## **222 تشغيل الشاشة**

**وصف أزرار التحكم**

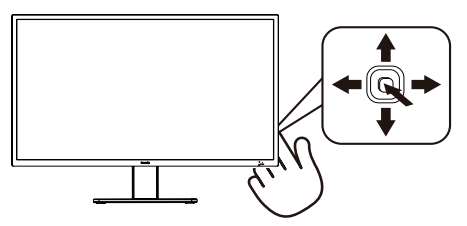

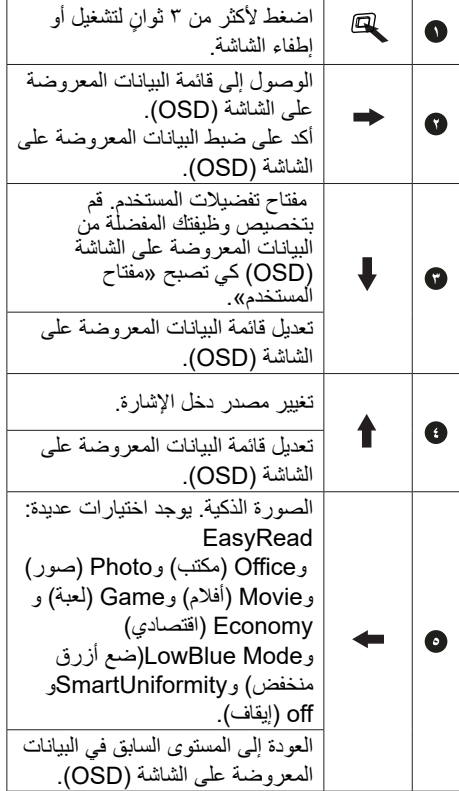

#### **وصف قائمة الخيارات**

#### **ما هي البيانات المعروضة على الشاشة )OSD)؟**

<span id="page-9-0"></span>تعتبر البيانات المعروضة على الشاشة )OSD )ميزة موجودة في جميع شاشات LCD من Philips. وهي تتيح للمستخدم النهائي ضبط أداء الشاشة أو تحديد الوظائف لشاشات الـعرض مباشرةً من خلال إطـار البيانات المعروضة على الشاشة. يتم توضيح واجهة شاشة العرض سهلة االستخدام أدناه:

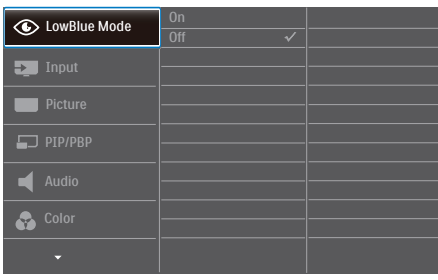

#### **تعليمات بسيطة وأساسية حول مفاتيح التحكم**

للوصول إلى قائمة OSD على شاشة Philips هذه ، ما عليك سوى استخدام زر التبديل الفردي الموجود أسفل حافة الشاشة. يعمل الزر المفرد مثل عصا التحكم. لتحريك المؤشر ، ما عليك سوى تبديل الزر في أربعة اتجاهات. اضغط على الزر لتحديد الخيار المطلوب.

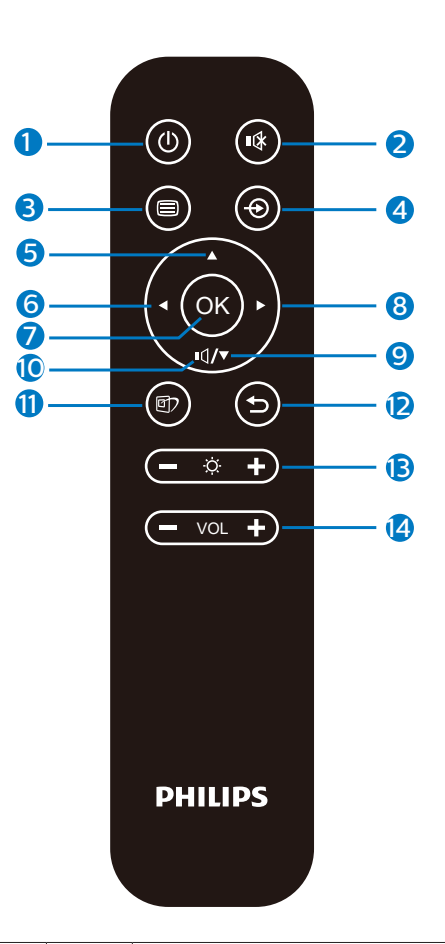

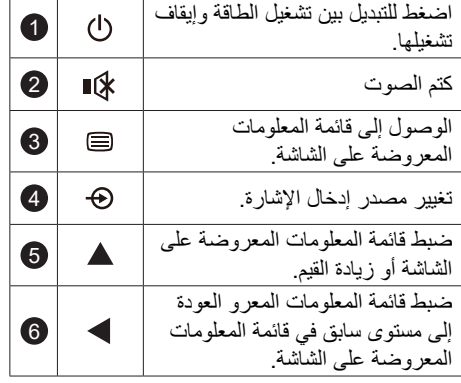

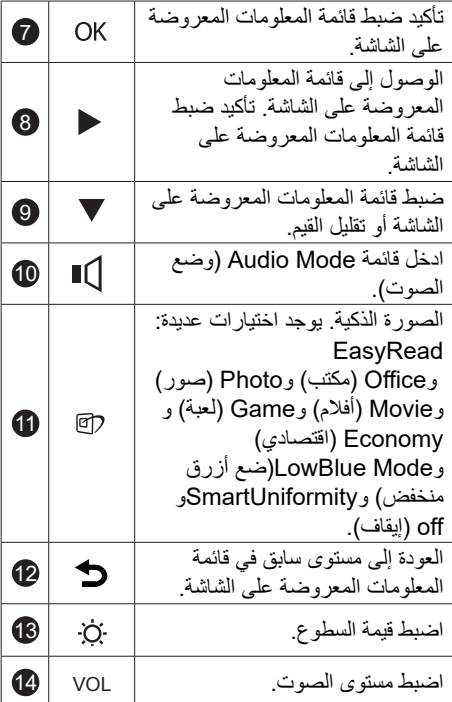

#### **-2 إعداد الشاشة**

- **ُعد طاقتها من بطاريتين بقدرة**  4 **تستمد وحدة التحكم عن ب 1.5 فولت.**
	- **لتركيب البطاريتين أو استبدالهما:**
	- -1 اضغط على الغطاء ثم ِّحركه لفتحه.
	- ٢- قم بمحاذاة البطاريتين وفقًا للعلامتين (+) و(–) داخل حجيرة البطاريتين.
		- -3 أعد الغطاء إلى مكانه.

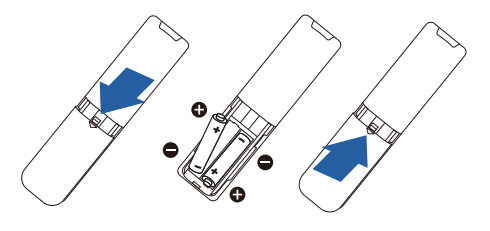

#### مالحظة

**قد يؤدي استخدام البطاريتين بشكل غير صحيح إلى تسربات أو انفجار؛ لذا، تأكد من اتباع التعليمات التالية:** 

- ضع بطاريتين »AAA »بحيث تتطابق العالمتين )+( و)–( في كل بطارية مع العالمتين )+( و)–( في حجيرة البطاريتين.
	- ال تستخدم بطاريتين من نوعين مختلفين.
- ال تستخدم بطارية جديدة مع أخرى مستعملة؛ وإال، فقد يقصر عمر البطاريتين أو يحدث تسرب بهما.
- أخرج البطاريتين الفارغتين ً فورا لمنع تسرب السائل في حجيرتهما. ولا تلمس حمض بطارية مكشوفًا؛ وإلا، فقد تتعرض بشرتك لإلصابة.
	- أخرج البطاريتين إذا كنت تنوي عدم استخدام وحدة التحكم عن بُعد لفترة زمنية طويلة

#### **قائمة البيانات المعروضة على الشاشة )OSD)**

فيما يلي منظر شامل للبيانات المعروضة على الشاشة. يمكنك استخدام هذا المنظر كمرجع إذا أردت التعرف بمفردك على عمليات الضبط المختلفة بعد ذلك.

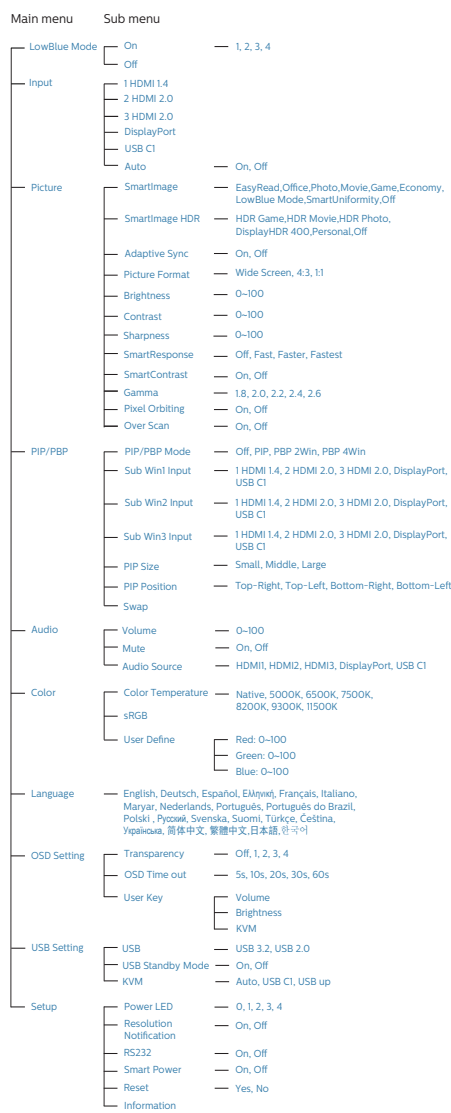

## 5 **notification Resolution( إخطار الدقة(**

تم تصميم هذه الشاشة للحصول على أفضل أداء حسب دقتها األصلية، 3840 x 2160 . عندما يتم تشغيل الشاشة عند دقة مختلفة، يتم عرض تنبيه على الشاشة: استخدم 3840 x .<br>٢١٦٠ للحصول على أفضل النتائج<sub>.</sub>

> يمكن إيقاف تشغيل تنبيه الدقة األصلية من Setup )اإلعداد( في قائمة OSD( البيانات المعروضة على الشاشة(.

# 6 **الوظائف الحركية**

الميل

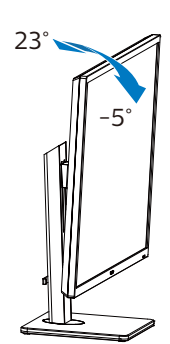

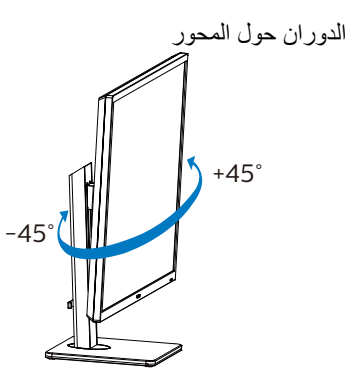

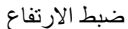

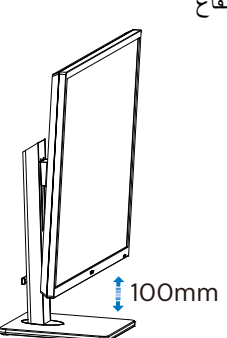

# تحذير

- لتجنب تلف محتمل في الشاشة مثل تقشر اللوحة، تأكد من عدم إمالة الشاشة لأسفل بزاوية أكبر من -0 درجات.
	- ا تضغط على الشاشة أثناء ضبط زاويتها. أمسكها من اإلطار فقط.

## **222 قم بإزالة مجموعة القاعدة من وحدة تثبيت VESA**

قبل البدء بفك قاعدة الشاشة، يرجى اتباع اإلرشادات الموجودة أدناه لتجنب أي تلف أو إصابة محتملة. -1 قم بمد قاعدة الشاشة إلى أقصى ارتفاع لها.

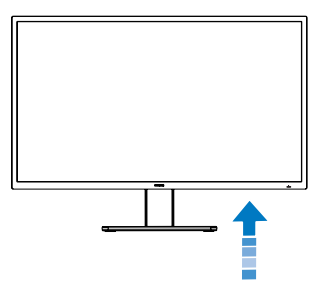

-2 اقلب شاشة العرض على وجهها فوق سطح أملس. تعامل مع الشاشة بعناية حتى ال تتعرض للخدش أو لألضرار.

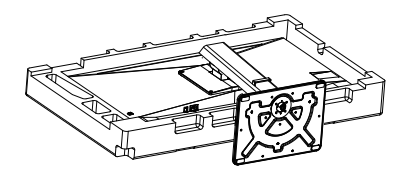

-3 قم بتفكيك براغي التجميع, ثم افصل الرقبة عن شاشة العرض.

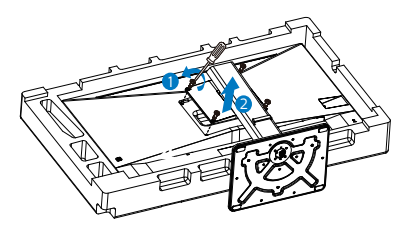

#### مالحظة

<span id="page-13-0"></span>تقبل هذه الشاشة واجهة سناد التثبيت VESA متوافق بمقاس 200 مم × 200 مم. مسمار تثبيت 4م VESA. اتصل دائمًا بالمصنِّع بخصوص التثبيت على الحائط. ֖֖֖֧֖֧֧֧֧֧֧֧֧֧֧֧֧֧֧֧֧֧֧֧֧֧֚֚֚֚֚֚֚֚֚֚֚֚֚֚֚֚֚֚֚֚֬֝֝֓֕֓֞֟֓֡֬֓֓֞֡֓֓֞֓֡֬֓֓֞֓֡֓֓֞֓֡֬֓֓֞֝֬֓֞֝֬

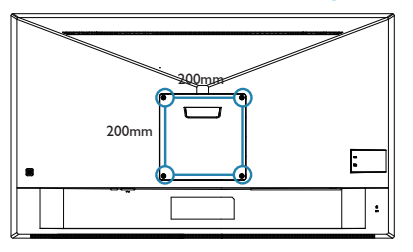

## مالحظة

لرجاء شراء كتيفة التثبيت بالحائط المناسبة؛ وإال، فقد تصبح المسافة بين كبل إشارة الدخل الخلفي والحائط أقصر مما ينبغي.

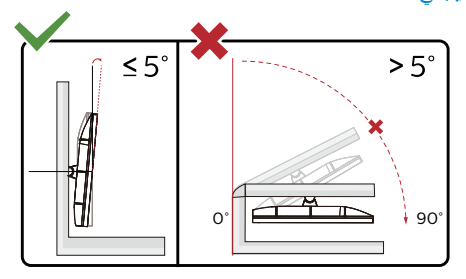

\* قد يختلف تصميم الشاشة عن المبين في الرسوم التوضيحية.

# تحذير

- لتجنب تلف محتمل في الشاشة مثل تقشر اللوحة، تأكد من عدم إمالة الشاشة لأسفل بزاوية أكبر من -0 درجات.
	- ا تضغط على الشاشة أثناء ضبط زاويتها. أمسكها من اإلطار فقط.

## **222 مفتاح KVM المتكامل والمتعدد**

#### 1 **؟وه ام**

يف مكحتلا KVM حاتفم مادختساب نكمي ةشاش دادعإ لىالخ نم نيهلصفنم رتويبمك يْزاەج ليدبتلاب حمسيو ،دحاو سوامو حيتافم ةحولو تادادعإلا ءارجإ نم لهس ُيو ،رداصملا نيب ةعرسب وأ ،ةجودزم ةيبوساح ةقاط بلطتت يتلا رتويبمك يْزاەج ضرعل ةرىبك ةشاش ةكراشم .نيفلتخم

2 **Integrated MultiClient نيكمت ةيفيك (ددعتملاو لماكتملا KVM حاتفم) KVM**

KVM Integrated MultiClient مادختساب ةشاش حمست (ددعتملاو لماكتملا KVM حاتفم) نيزاهج نيب عيرسلا ليدبتلاب سبيليف .OSD ةمئاق دادعإ لالخ نم نيقحلم

**:دادعإلل ةيلاتلا تاوطخلا عابتا ىجري**

- -1 وصل كبل USB العلوي من جهازي الكمبيوتر بمنفذي »1C-USB »و«up USB »للشاشة في نفس الوقت.
- -2 وصل األجهزة الملحقة بمنفذ USB السفلي للشاشة.

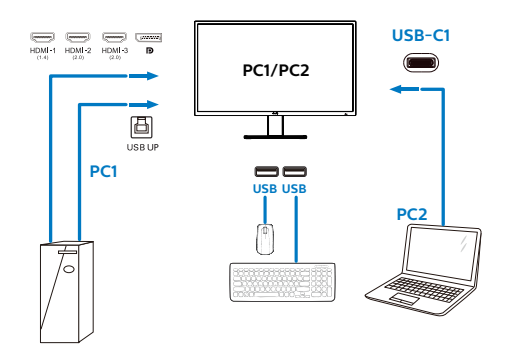

<span id="page-14-0"></span>KVM مسق ىلإ لقتناو ،OSD ةمئاق ىلإ لخدأ «up USB «وأ «1C-USB»و «Auto «ددحو زاهج نم ةقحلملا ةزهجألا يف مكحتلا ليدبتل ةوطخلا هذه راركت ىوس كيلع امو ،رخآ ىلإ نم ةدحاو ةعومجم مادختساب مكحتلا ماظن ليدبتل .ةقحلملا ةزهجألا

# **KVM** Auto:

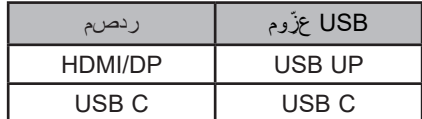

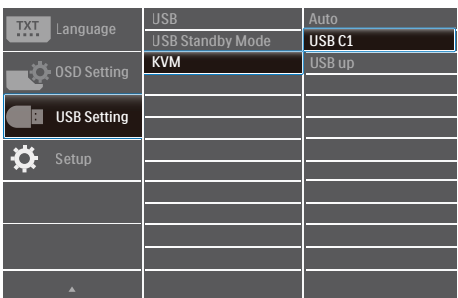

### **مالحظة**

يمكن اعتماد "KVM Integrated MultiClient " )مفتاح KVM المتكامل والمتعدد( في وضع PBP ً أيضا، حيث يُمكن ر ؤية مصدر ين مختلفين جنبًا إلى جنب على الشاشة في وقت واحد.عند تمكين وضع PBP، كما يعزز هذا المفتاح من إجراء العمليات باستخدام مجموعة واحدة من األجهزة الملحقة للتحكم في نظامين من خالل إعداد قائمة OSD، اتبع الخطوة الثالثة كما ذكر أعلاه<sub>.</sub>

## **222 MultiView**

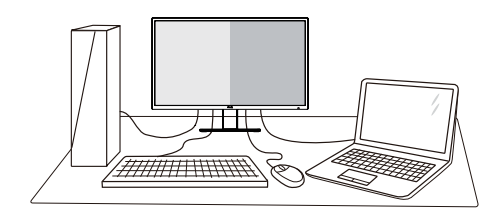

#### **؟وه ام**

تمكّن وظيفة Multiview (عرض متعدد) الاتصال والعرض المختلف النشط بحيث يكمنك العمل مع أجهزة متعددة مثل جهاز الكمبيوتر والكمبيوتر اللوحي جنبًا إلى جنب في نفس الوقت، مما يجعل العمل المعقد متعدد المهام يتم بسرعة.

## **؟هيلإ جاتحا اذامل**

مع شاشة العرض المتعدد MultiView عالي الدقة من Philips، يمكنك تجربة عالم من االتصال بطريقة مريحة في المكتب أو المنزل. مع هذه الشاشة، يمكنك االستمتاع بشكل مريح بمصادر متعددة للمحتوى في شاشة واحدة. على سبيل المثال: قد ترغب في متابعة الأخبار الحية بالفيديو مع الصوت في نافذة صغيرة أثناء عملك على أحدث مدوناتك، أو ربما ترغب في تحرير ملف Excel من جهاز Ultrabook، بينما تقوم بتسجيل الدخول إلى شبكة إنترانت محمية خاصة بالشركة للدخول إلى الملفات من جهاز كمبيوتر مكتبي.

### **ةمئاقب MultiView نيكمت متي فيك .(OSD (ةشاشلا ىلع ةضورعملا تانايبلا**

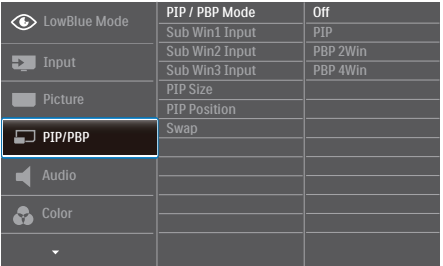

- -1 التبديل إلى اليمين للدخول إلى شاشة قائمة البيانات المعروضة على الشاشة )OSD).
- -2 التبديل إلى األعلى أو األسفل لتحديد القائمة الرئيسية ]PBP / PIP]، ثم قم بالتبديل إلى اليمين للتأكيد.
- <span id="page-15-0"></span>-3 التبديل إلى األعلى أو األسفل لتحديد القائمة الرئيسية [PIP / PBP Mode] (صورة في صورة/صورة بصورة)، ثم قم بالتبديل إلى
	- ٤ اليمين التبديل لأعلى أو الأسفل لتحديد )إيقاف التشغيل( أو ]PIP ]أو ]PBP ]ثم التبديل لليمين.
- -5 يمكنك اآلن االنتقال للخلف لضبط ]PBP/PIP Input( ]دخل النافذة الفرعية( أو ]size PIP( ]حجم صورة داخل صورة) أو [PIP Position] (موضع صورة داخل صورة) أو [Swap] (تبادل)..
	- -6 التبديل لليمين لتأكيد التحديد.

### **ةضورعملا تانايبلا ةمئاق يف MultiView (OSD (ةشاشلا ىلع**

 وضع صورة داخل صورة/صورة بجانب صورة في الطراز توجد 3 أوضاع للمشاهدة المتعددة: ]Off] )إيقاف( و]PIP( ]صورة داخل صورة( و] Win2  $I^{\sharp}$  Win PBP 1. IPBP

## **]PIP]**: صورة في صورة

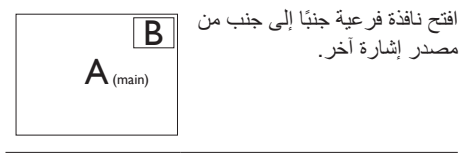

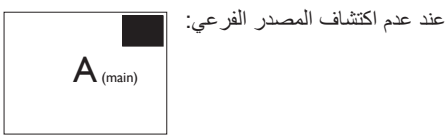

#### **]PBP]**: صورة بصورة

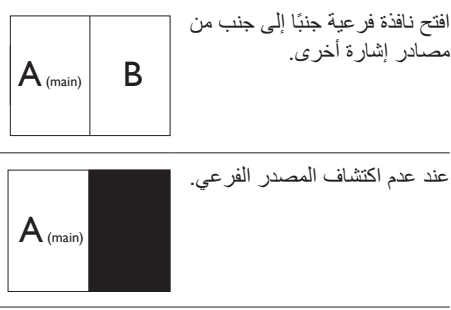

# **ةظحالم**

يظهر الشريط الأسود في أعلى وأسفل الشاشة لضبط النسبة الباعية الصحيحة في وضع PBP (صورة بصورة).

 **Size PIP( صورة في صورة(**: عند تنشيط PIP )صورة في صورة(، هناك ثالثة أحجام للنافذة الفرعية لتختار منها: **]Small( ]صغير(**، **]Middle ] )متوسط( ]Large( ]كبير(**.

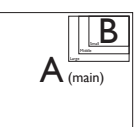

 **Position PIP( وضع صورة في صورة(**: عند تنشيط PIP( صورة في صورة(، هناك أربعة أوضاع للنافذة الفرعية لتختار منها.

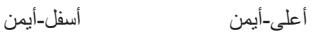

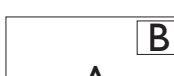

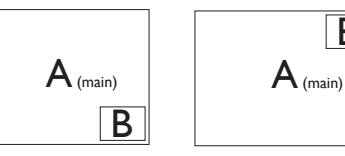

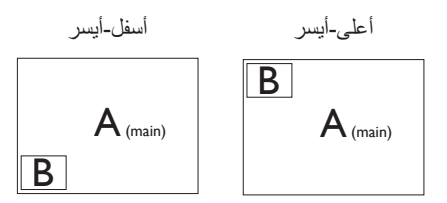

 **Swap( تبديل(**: التبديل بين مصدر الصورة الرئيسي ومصدر الصورة الفرعي على الشاشة.

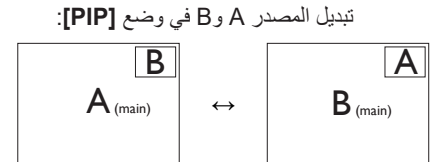

تبديل المصدر A وB في وضع **]PBP]**:

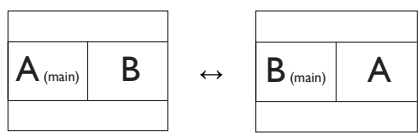

 **Off( إيقاف التشغيل(**: إيقاف وظيفة MultiView.

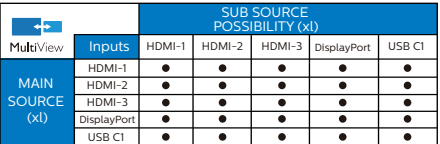

### **ةظحالم**

عند استخدام وظيفة SWAP (تبادل)، سيتم تبادل الفيديو ومصدر صوته في الوقت نفسه.

# **-3 تحسين جودة الصورة**

# **SmartImage**<sup>1</sup>-

#### **ما هو؟**

توفر SmartImage إعدادات مسبقة تعمل على تحسين عرض أنواع مختلفة من المحتويات، باإلضافة إلى الضبط الديناميكي للسطوع والتباين واللون والحدة في الوقت الحقيقي. سواء كنت تعمل مع تطبيقات النصوص أو تعرض الصور أو تشاهد الفيديو، توفر لك SmartImage من Philips أعلى أداء محسن لعرض الشاشة.

#### **لماذا احتاج إليه؟**

ترغب في الحصول على شاشة تقدم لك أفضل عرض لجميع أنواع المحتويات المفضلة لديك، ويقوم برنامج SmartImage بضبط درجة السطوع والتباين واللون والحدة بشكل ديناميكي في الوقت الحقيقي لتحسين تجربة العرض على الشاشة الخاصة بك.

#### **كيف يعمل البرنامج؟**

يعتبر SmartImage من تكنولوجيات Philips الحديثة والحصرية التي تقوم بتحليل المحتوى المعروض على شاشتك. ً واعتمادا على السيناريو الذي تحدده، يقوم SmartImage بالتحسين الديناميكي لدرجة التباين واللون والتشبع والحدة للصورة من أجل المحتويات المعروضة - كل هذا في الوقت الحقيقي بمجرد الضغط على زر واحد.

#### **كيف يتم تمكين SmartImage؟**

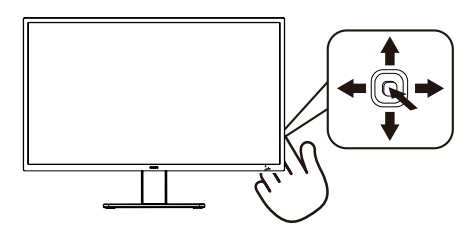

- -1 قم بالتبديل إلى اليسار لتشغيل SamrtImage في شاشة العرض.
- -2 استمر في الضغط على للتبديل بين EasyRead وOffice( مكتب( وPhoto( صور( وMovie )أفالم( وGame( لعبة( وEconomy( اقتصادي( وLowBlue Mode(ضع أزرق منخفض) و SmartUniformity و off (إيقاف).

<span id="page-17-0"></span>ً على شاشة العرض -3 سيظل SamrtImage ظاهرا لمدة 5 ثواني أو يمكنك ً أيضا التبديل إلى اليسار للتأكيد.

الصورة الذكية. يوجد اختيارات عديدة: EasyRead

وOffice(مكتب) وPhoto (صور) وMovie (أفلام) وGame( لعبة) وEconomy (اقتصادي) و Mode LowBlue(ضع أزرق منخفض( و off SmartUniformity( إيقاف(.

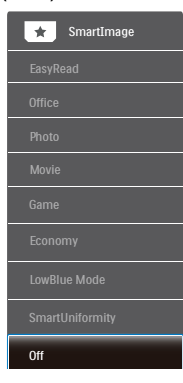

- **EasyRead:** يساعد على تحسين قراءة التطبيقات القائمة على النصوص، مثل الكتب اإللكترونية بصيغة PDF. من خالل استخدام طريقة خاصة تزيد من تباين محتوى النص ووضوح حدوده، يتم تحسين العرض لضمان تجربة قراءة خالية من اإلجهاد من خالل ضبط سطوع الشاشة وتباينها ودرجة حرارة ألوانها.
- **Office( مكتب(:** تحسين درجة سطوع النصوص أو تقليلها لزيادة درجة القابلية للقراءة وتقليل إجهاد العين. يعمل هذا الوضع بشكل خاص على تحسين القابلية للقراءة واإلنتاجية عند التعامل مع جداول البيانات أو ملفات PDF أو المقاالت التي تم مسحها أو أي تطبيقات مكتبية عامة أخرى.
- **Photo( الصور(:** يجمع هذا الوضع بين التحسينات الخاصة بتشبع الصور والتباين والحدة الديناميكية لعرض الصور والرسومات الأخرى بوضوح كامل وبألوان حيوية - كل هذا بدون أي ألوان صناعية أو باهتة.
	- **Movie( أفالم(:** إضاءة مضاعفة وزيادة تشبع لأللوان وتباين ديناميكي وحدة شديدة لعرض كل التفاصيل الموجودة في المناطق الداكنة من ملفات الفيديو بدون ظهور األلوان بشكل باهت في المناطق الأكثر سطوعًا مما يحافظ على وجود قيم ديناميكية طبيعية للحصول على أفضل عرض للفيديو.

#### **-3 تحسين جودة الصورة**

- **Game( لعبة(:** قم بتشغيل دائرة حافزة للحصول على أفضل وقت استجابة، وتقليل نسبة الحدود الغير متساوية لنقل الكائنات بسرعة على الشاشة، وتحسين معدل التباين للحصول على نمط ساطع ومظلم، يوفر ملف التعريف هذا أفضل تجربة لعب لالعبين.
- **Economy(االقتصادي(:** من خالل هذا العرض، يتم ضبط السطوع والتباين واإلضاءة الخلفية بشكل دقيق للحصول على العرض الذي يناسب التطبيقات المكتبية اليومية باإلضافة إلى توفير استهالك الطاقة.
- **Mode LowBlue( وضع أزرق منخفض(**: LowBlue Mode (وضع أزرق منخفض) لدراسات سهلة مركزة على العيون والتي أظهرت أن األشعة فوق البنفسجية قد تضر بالعين، وكذلك أشعة الضوء األزرق ذات الطول الموجي القصير التي قد تضر بالعين وتؤثر على الرؤية بمرور الوقت. تم التطوير من أجل الرفاهية، يستخدم إعداد Mode LowBlue )وضع أزرق منخفض( من Philips تقنية برمجة ذكية لتقليل الأثر الضار للضوء الأزرق ذي الموجة القصيرة.
- ُعتبر حدوث  **ميزة SmartUniformity:** ي اهتزازات في السطوع واأللوان على أجزاء مختلفة من أي شاشة ظاهرة شائعة بين شاشات العرض LCD. ويتراوح مقياس االنتظام النموذجي بين 75 و.%80 عبر تمكين ميزة SmartUniformity من Philips، يزيد مستوى االنتظام في شاشة العرض إلى أكثر من ٩٥٪. ويؤدي ذلك إلى إنتاج صور أكثر انساقًا وواقعية.
	- **OFF(إيقاف التشغيل(:** بال أي تحسينات باستخدام SmartImage.

يوجد اختيارات عديدة: Game HDR( ألعاب النطاق الديناميكي العالي) وHDR Movie (أفلام النطاق الديناميكي العالي) وHDR Photo (صور النطاق الديناميكي العالي( و DisplayHDR 400 وPersonal )شخصي( وOff( إيقاف التشغيل(.

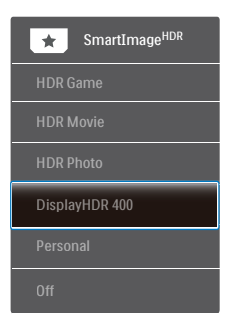

- **Game HDR( ألعاب النطاق الديناميكي العالي(: إعداد مثالي لتشغيل ألعاب الفيديو. وبفضل توفر ألوان ً بيضاء أكثر سطوع ُ ا وألوان سوداء أكثر دكنة، يمكنك عرض مشاهد ألعاب مشرقة والكشف عن تفاصيل أكثر وسهولة تحديد موضع األعداء المختبئين في األركان المظلمة** والظالل.
	- **Movie HDR( أفالم النطاق الديناميكي العالي(: ًا إعداد مثالي لمشاهدة أفالم HDR. يوفر تباين ً وسطوعا أفضل لضمان تجربة مشاهدة أكثر واقعية ًا. وجذب**
- **Photo HDR( صور النطاق الديناميكي العالي(: تحسين األلوان الحمراء والخضراء والزرقاء لمرئيات مماثلة للواقع.**
- **DisplayHDR :400 متوافق مع معيار DisplayHDR 400 الصادر عن VESA( جمعية معايير إلكترونيات الفيديو(.**
- **Personal ِّ( شخصي(: عدل اإلعدادات المتوفرة في قائمة الصورة بحيث تالئم طابعك الشخصي.**
	- **Off( إيقاف تشغيل(: عدم التحسين من خالل HDR SmartImage.**

## **مالحظة**

إليقاف وظيفة HDR يرجى التعطيل من جهاز اإلدخال ومحتواه. قد يؤدي عدم اتساق إعدادات HDR بين جهاز اإلدخال والشاشة إلى صور غير مرضية.

## **333 SmartContrast**

#### **ما هو؟**

<span id="page-19-0"></span>هو تكنولوجيا فريدة تقوم بعمل تحليل ديناميكي للمحتوى المعروض، كما تقوم بالتحسين التلقائي لنسبة تباين شاشة LCD للحصول على أعلى معدالت الوضوح والتمتع بالمشاهدة، باإلضافة إلى زيادة اإلضاءة الخلفية للحصول على صور أكثر وضوحًا وسطوعًا أو تقليل الإضاءة الخلفية للحصول على عرض أوضح للصور ذات الخلفيات الداكنة.

#### **لماذا احتاج إليه؟**

أنت ترغب في الحصول على أفضل وضوح للرؤية وأعلى مستوى من الراحة أثناء مشاهدة كل نوع من المحتويات. يتحكم SmartContrast بشكل ديناميكي في التباين، كما يقوم بضبط اإلضاءة الخلفية للحصول على صور ألعاب وفيديو واضحة وحيوية وساطعة أو لعرض أكثر ً وضوحًا للنصوص وقابلية أكبر لقراءة األعمال المكتبية. وعن طريق تخفيض استهالك شاشتك للطاقة، فإنك توفر تكاليف الطاقة وتطيل من عمر شاشتك.

#### **كيف يعمل البرنامج؟**

عندما تقوم بتنشيط SmartContrast سيقوم بتحليل المحتوى الذي تعرضه في الوقت الحقيقي وذلك لضبط األلوان والتحكم في كثافة اإلضاءة الخلفية. ستقوم هذه الوظيفة بتحسين درجة التباين بشكل ديناميكي للحصول على المزيد من الترفيه عند عرض الفيديو أو تشغيل األلعاب.

# **-4 الطاقة الذكية**

 **90 ىلإ لصت ةقاطب قفاوتملا كزاهج دادمإ كنكمي .ةشاشلا هذه نم تاو**

1 **؟يه ام**

 **ا ًيرصح ةكولمم ةينقت يه ةيكذلا ةقاطلا ةزيم دادمإل ةنرم تارايخ ريفوتل Philips ةكرشل ةينقتلا هذه ديفتو .ةزهجألا نم ديدعلل ةقاطلا ةيلاع ةلومحملا رتويبمكلا ةزهجأ نحش ةداعإ يف .طقف دحاو لبك مادختساب ءادألا**

 **ةشاشلا حيتت ،ةيكذلا ةقاطلا ةزيم لالخ نم ذفنم ربع تاو 90 ىلإ لصت ةقاط دادمإ ةيناكمإ ةيمكب ةنراقم 1C-USB ذفنم لالخ نم C-USB .تاو 65 ةغلابلا ةداتعملا ةقاطلا**

 **ةيكذلا ةقاطلا ةزيم حيتت ،زاهجلا فالتإ عنمل .رايتلا بحس نم دحلل ةيامح لئاسو**

2 **؟ةيكذلا ةقاطلا ةزيم ن ِّكمت فيك**

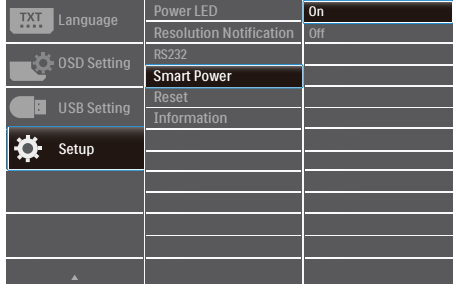

- -1 التبديل إلى اليمين للدخول إلى شاشة قائمة البيانات المعروضة على الشاشة )OSD).
- -2 التبديل إلى األعلى أو األسفل لتحديد القائمة الرئيسية ]اإلعداد[، ثم قم بالتبديل إلى اليمين للتأكيد.
- -3 اضغط على الزر أو لتشغيل ميزة ]الطاقة الذكية[ أو إيقاف تشغيلها.

#### 3 **1C-USB ذفنم ربع ةقاطلا دادمإ**

- -1 ِّ وصل الجهاز بمنفذ 1C-USB.
	- ٢- شغِّل ميزة [الطاقة الذكية].
- -3 إذا كانت ميزة ]الطاقة الذكية[ في وضع التشغيل وتم استخدام منفذ 1C-USB إلمداد الطاقة، فسيعتمد الحد األقصى إلمداد الطاقة على قيمة سطوع الشاشة. يمكنك ضبط قيمة السطوع يدويًا لزيادة الطاقة الواصلة من هذه الشاشة.

**:ةقاطلا دادمإل تايوتسم 3 دجوت**

<span id="page-20-0"></span>

| نم ةقاطلا دادمإ<br>USB-C1 | ةمءيق<br>عوطسلا |            |
|---------------------------|-----------------|------------|
| تاو 90                    | $0 - 20$        | 1 ىوتسىملا |
| تاو 85                    | $21 - 60$       | 2 يوتسملا  |
| تاو 80                    | $61 - 100$      | 3 يوتسملا  |

### **مالحظة**

 $\ddot{\phantom{0}}$ 

- إذا كانت ميزة ]الطاقة الذكية[ في وضع التشغيل وكان منفذ موزّ ع تنزيل البيانات (DFP) يستهلك أكثر من 15 وات، فبإمكان منفذ 1C-USB فقط إمداد طاقة حتى 5 وات.
- إذا كانت ميزة ]الطاقة الذكية[ في وضع إيقاف التشغيل، فبإمكان منفذ 1C-USB فقط إمداد طاقة حتى 65 وات.

# **-5 Sync Adaptive**

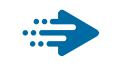

**Adaptive Sync** 

منذ فترة طويلة وتجربة اللعب على الكمبيوتر تعتبر غير مكتملة بسبب تحديث وحدة معالجة الرسومات )GPU) والشاشات في أوقات غير متناسقة. أحيانًا بمكن لوحدة معالجة الرسومات )GPU )عرض عدد كبير من الصور الجديدة أثناء تحديث واحد للشاشة، ومن جهتها تعرض الشاشة أجزاء من كل صورة كصورة واحدة. وهذاما يُعرف بـ «تمزّ ق الصورة». يمكن للاعبين إصلاح مشكلة تمزّ ق الصورة بفضل ميزة »sync-v»، إال أنه بإمكان الصورة أن تصبح متقطعة ً نظرا إلى أن وحدة معالجة الرسومات )GPU )تنتظر جهاز العرض ليستدعي التحديث قبل إرسال صور جديدة.

يتم ً أيضا خفض استجابة إدخال الماوس وإجمالي اإلطارات بالثانية بواسطة sync-v. تلغي تقنية Adaptive AMD Sync كل هذه المشاكل عبر السماح لوحدة معالجة الرسومات )GPU )بتحديث جهاز العرض ما إن تجهز صورة جديدة. هذا األمر يسمح لالعبين باالستمتاع بتجربة ألعاب سلسة وسريعة االستجابة وخالية من ّ التمزق.

يلي ذلك بطاقة رسومات متوافقة.

- نظام التشغيل
- $V/\lambda/\lambda$ **, 1/1 · Window.s**
- البطاقة الرسومية: 9R 300/290 Series Series **77** · R<sup>V</sup> ·
- **Series**  $\mathbf{r} \cdot \mathbf{A}$ **MD Radeon R<sup>9</sup> .** 
	- **Fury X AMD Radeon R<sup>1</sup>** 
		- **TI** AMD Radeon R<sup>1</sup> .
		- **TI** AMD Radeon RY .
	- **190XY AMD Radeon R9**
	- **19.X AMD Radeon R1** 
		- **19. AMD Radeon R<sup>9</sup>**
		- **AMD Radeon R<sup>9</sup> 110**
	- **TI.X AMD Radeon RY** 
		- **TI** AMD Radeon RY .
- <span id="page-21-0"></span>■ كمبيوتر سطح المكتب Series-A بمعالج وواجهات برمحية متنقلة
	- **VAR · K-AMD A<sub>1</sub> · ·**
	- **VAY · K-AMD A<sub>1</sub> · ·**
	- **YAO . K-AMD A1. .** 
		- **VA** ... AMD A<sup>1</sup> .
	- **WWW.AMDA** 
		- **VIV·K-AMD AA .**
		- **VIO.K-AMD AA .** 
			- **VI...AMD AA**
	- **Y 6** . **·K-AMD**  $A^T$

# **-6 HDR**

10Windows ماظن يف HDR تادادعإ

تاوطخلا

- -1 انقر بزر الماوس األيمن على سطح المكتب، وادخل إعدادات العرض.
	- -2 حدد العرض/الشاشة.
	- -3 اضبط الدقة على 3840 x 2160
	- -4 اضبط »HDR وWCG »على وضع التشغيل.
		- -5 اضبط السطوع لمحتوى SDR.

# **مالحظة**

يجب تثبيت إصدار Windows 10؛ احرص ً دائما على الترقية إلى أحدث إصدار.

استخدم الرابط أدناه لالطالع على مزيد من المعلومات من موقع الويب الرسمي لشركة Mircrosoft.

https://support.microsoft.com/en-au/ color-settings help/4040263/windows-10-hdr-advanced-

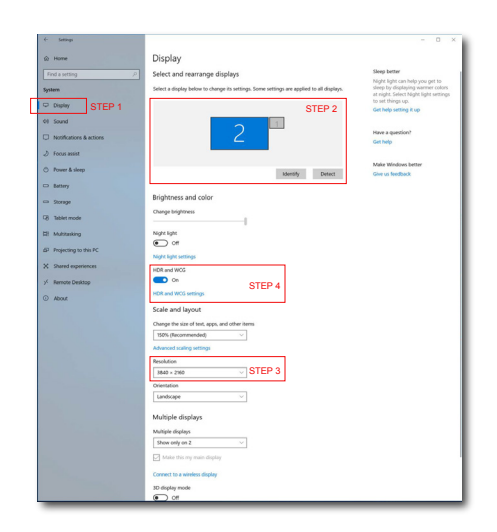

<span id="page-22-0"></span>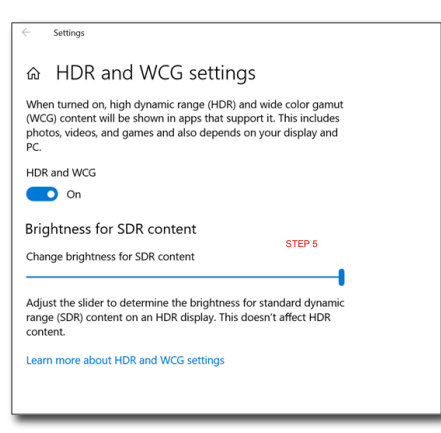

## **مالحظة**

إليقاف تشغيل وظيفة HDR ، يرجى التعطيل من جهاز اإلدخال ومحتواه. قد تؤدي إعدادات HDR غير المتسقة بين جهاز اإلدخال والشاشة إلى صور غير مرضية.

# **-7 المواصفات الفنية**

<span id="page-23-0"></span>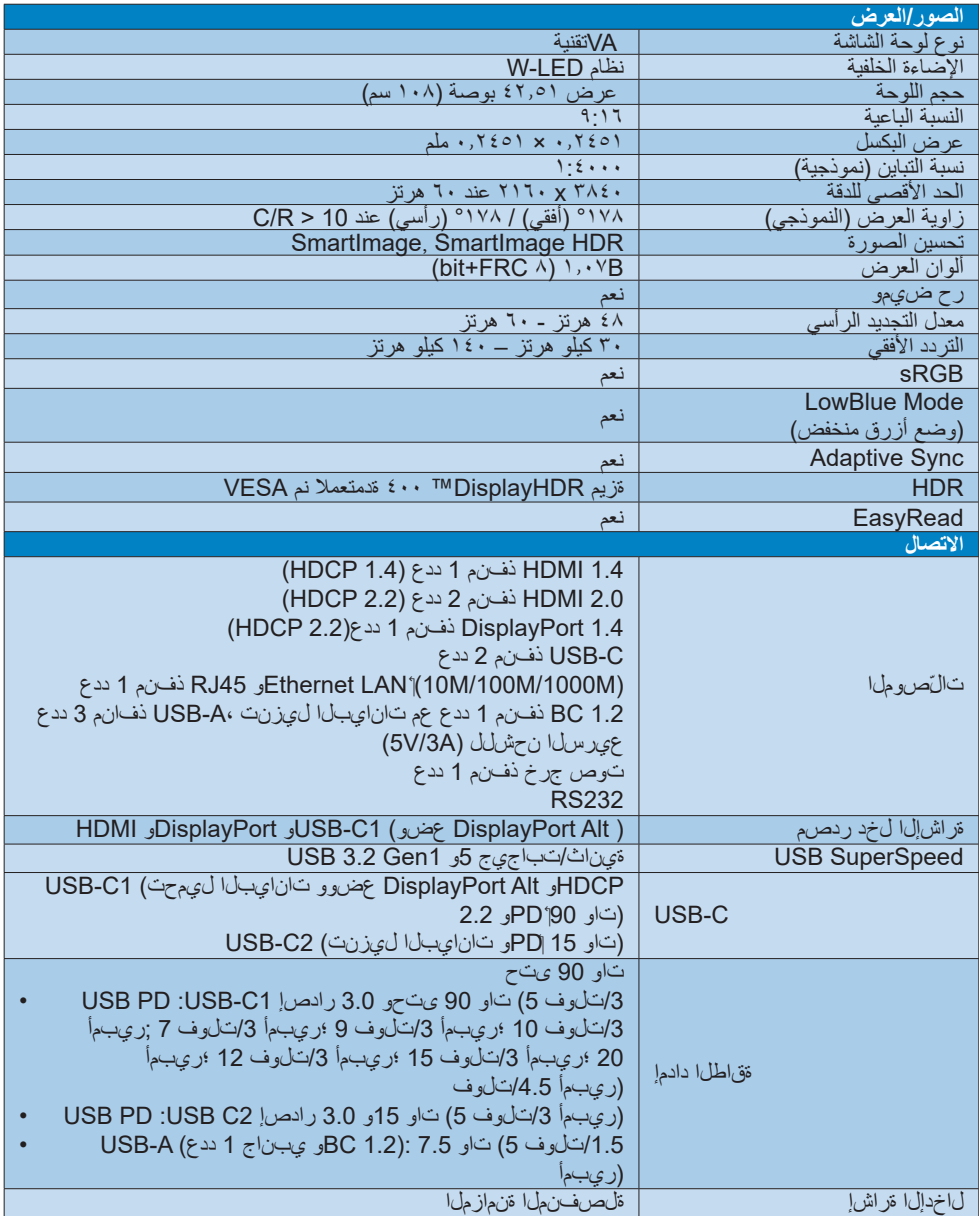

**-7 المواصفات الفنية**

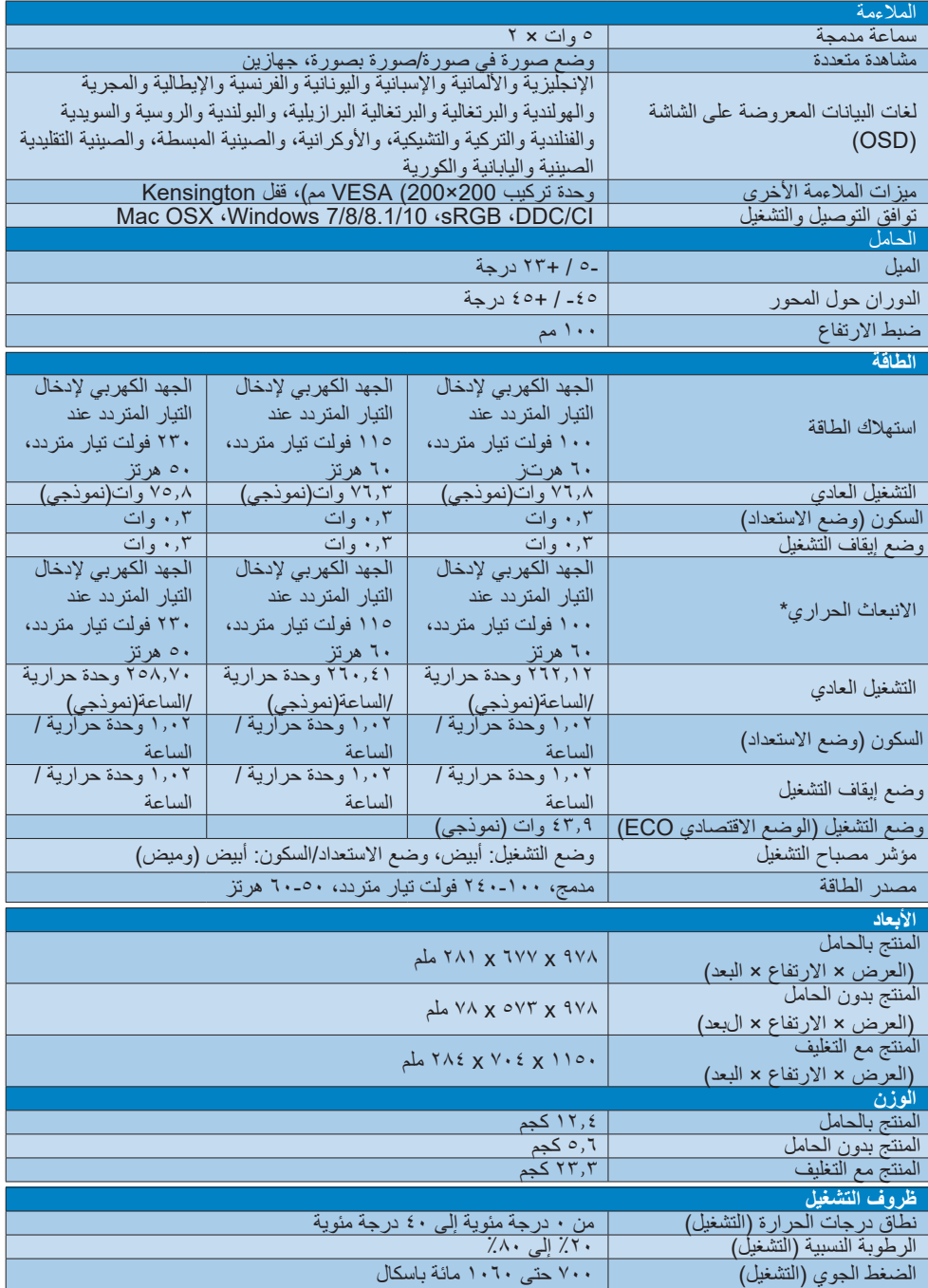

**-7 المواصفات الفنية**

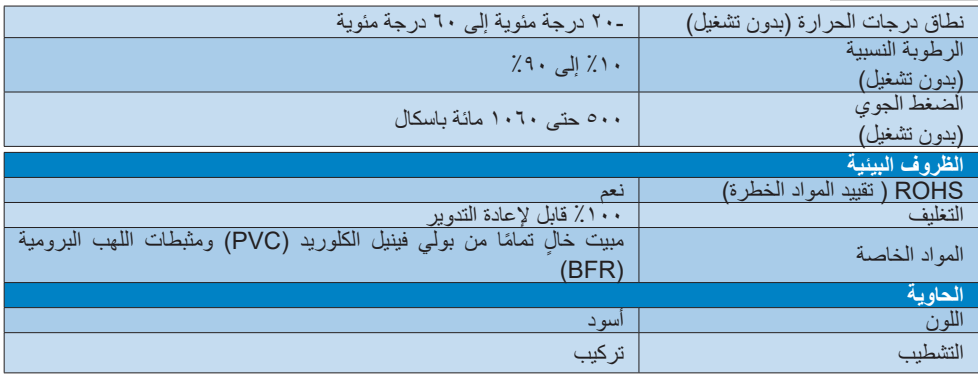

## **مالحظة**

تخضع هذه البيانات للتغير دون إشعار مسبق. انتقل إلى www.philips.com/support لتنزيل أحدث إصدار من الكتيب.

# **777 الدقة وأوضاع اإلعداد المسبق**

#### **أقصى دقة**

3840 x 2160 في 30هرتز)1.4HDMI)  $(HDMI^{\gamma},\cdot)$ 34 في 1140هـ $(7.8\,$ 3840 x 2160 في 60هرتز)DisplayPort)  $(USB-C)$ 34 نوم 13 $(USB-C)$ 

#### **الدقة الموصى بها**

 $(HDMI), \xi)$ هي 30°، 117 في 40°، (HDMI) x 2160 في 60هرتز)2.0HDMI) x 2160 في 60هرتز)DisplayPort) x 2160 في 60هرتز)1C-USB)

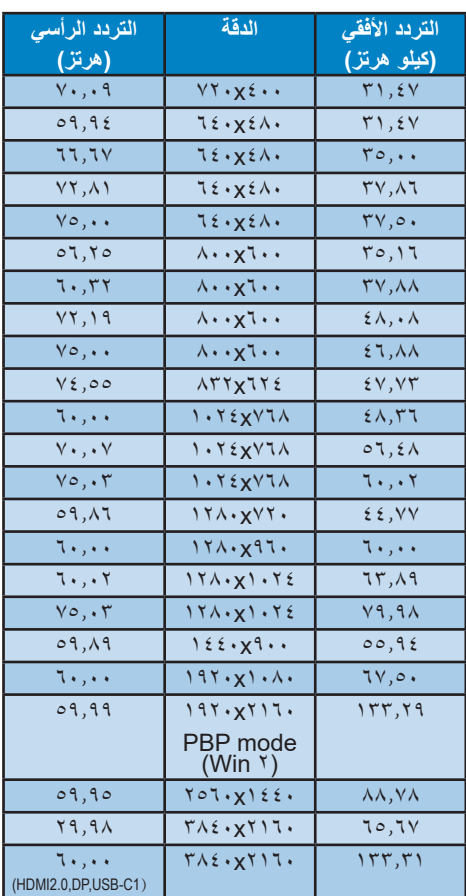

## **Video Timing T**

<span id="page-26-0"></span>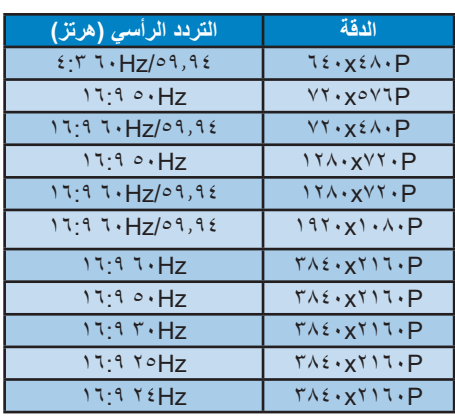

## **مالحظة**

يرجى مالحظة أن شاشتك تعمل بشكل أفضل في دقة العرض الأصلية ٢٨٤٠ x ٢١٦٠ وللحصول على أفضل جودة عرض، يرجى اتباع توصيات دقة العرض هذه.

# **-8 إدارة الطاقة**

<span id="page-27-0"></span>إذا كان لديك بطاقة عرض مثبتة أو برنامج مثبت على الكمبيوتر متوافق مع المعيار DPM VESA، فيمكن ان تقلل الشاشة تلقائيًا من استهلاكها للطاقة عند التوقف عن الاستخدام. في حالة اكتشاف إدخال بواسطة لوحة المفاتيح أو الماوس أو أي جهاز إدخال آخر، سيتم "تنشيط" الشاشة بشكل تلقائي. يوضح الجدول التالي استهالك الطاقة واإلشارات الخاصة بميزة التوفير التلقائي للطاقة:

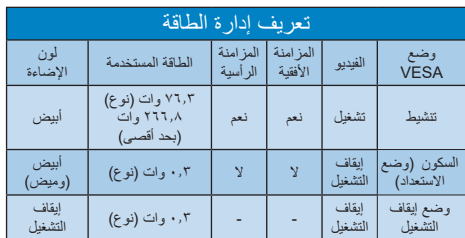

ويتم استخدام الخطوات التالية لقياس استهالك الطاقة لهذه الشاشة.

- الدقة الطبيعية: 3840 x 2160
	- التباين: %50
	- السطوع: %50
- حرارة اللون: k6500 مع نمط أبيض كامل

#### **مالحظة**

تخضع هذه البيانات للتغير دون إشعار مسبق.

# **-9 المعلومات التنظيميةخدمة العمالء والضمان**

# **999 نهج عيوب البكسل في الشاشات المسطحة من Philips**

تسعى Philips جاهدة إلى تقديم منتجات بأعلى جودة. وتستخدم الشركة مجموعة من أفضل عمليات التصنيع المتقدمة في الصناعة كما تطبق مراقبة صارمة للجودة. مع ذلك، في بعض الأحيان لا يمكن تجنب عيوب البكسل أو البكسل الفرعي في لوحات TFT المستخدمة في الشاشات المسطحة. وال يمكن ألي مصنع ضمان أن كافة اللوحات ستكون خالية من عيوب البكسل، إال أن شركة Philips نوفر ضمانًا بشأن إصلاح أو استبدال أية شاشة بـها عدد غير مقبول من العيوب بموجب الضمان. يوضح هذا اإلشعار األنواع المختلفة من عيوب البكسل ويحدد مستويات العيوب المقبولة لكل نوع. ولكي يستوفي هذا المنتج معايير الأهلية لإلصالح أو االستبدال بموجب الضمان، يجب أن يتجاوز عدد عيوب البكسل على لوحة TFT هذه المستويات المقبولة. على سبيل المثال، لا تعتبر النسبة الأقل من ٤ • • • , • ٪ من البكسل الفرعي على الشاشة عيبًا. علاوة على ذلك، تضع Philips معايير جودة أعلى ألنواع معينة أو لمجموعات معينة من عيوب البكسل والتي يمكن ملاحظتها اكثر من عيوب اخرى. يُعتبر هذا النهج صالحًا على مستوى العالم.

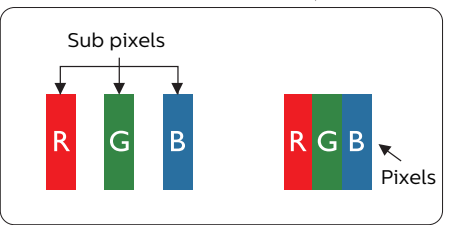

### **وحدات البكسل والبكسل الفرعي**

تتألف وحدة البكسل أو عنصر الصورة من ثالث وحدات بكسل فر عية من الألوان الأساسية الأحمر والأخضر واألزرق. وتتكون الصورة الواحدة من عدد من وحدات البكسل. عند إضاءة كافة وحدات البكسل الفرعية لوحدة بكسل، تظهر وحدات البكسل الثلاث الفرعية الملونة معًا كوحدة بكسل واحدة بيضاء. وعندما تكون جميعها معتمة، تظهر وحدات البكسل الثلاث الفرعية الملونة معًا كوحدة بكسل واحدة سوداء. أما التوليفات األخرى من وحدات البكسل الفرعية المضيئة والمعتمة فتظهر كوحدات بكسل فردية لألوان أخرى.

### **أنواع عيوب البكسل**

<span id="page-28-0"></span>تظهر عيوب البكسل والبكسل الفرعي بأشكال مختلفة على الشاشة. وهناك فئتان من عيوب البكسل وأنواع عديدة من عيوب البكسل الفرعي بكل فئة.

#### **عيوب النقطة الساطعة**

تظهر عيوب النقطة الساطعة على هيئة وحدات بكسل أو وحدات بكسل فرعية مضيئة بصفة دائمة أو "قيد التشغيل". بعبارة أخرى، تكون النقطة الساطعة عبارة عن وحدة بكسل فرعية مضيئة على الشاشة عند عرض نموذج معتم. هناك ثالثة أنواع من عيوب النقطة الساطعة.

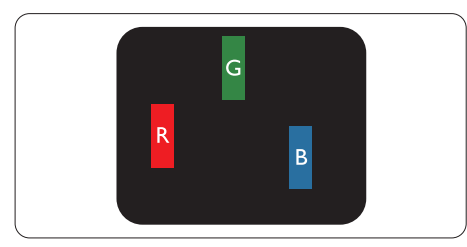

إضاءة وحدة بكسل فر عبة باللون الأحمر أو الأخضر أو األزرق.

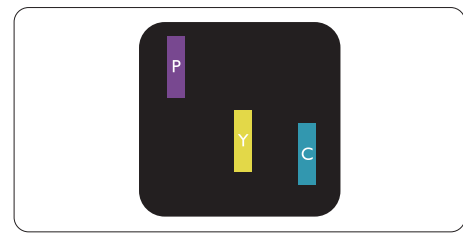

إضاءة وحدتي بكسل فرعيتين متجاورتين:

- أحمر + أزرق = بنفسجي أحمر + أخضر = أصفر ً
- أخضر + أزرق = كايان (أزرق فاتح)

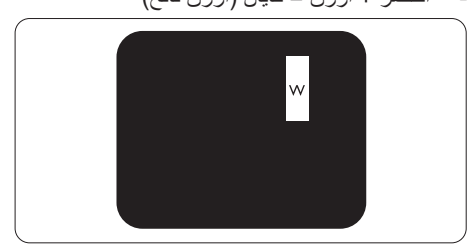

إضاءة ثالث وحدات بكسل فرعية متجاورة )وحدة بكسل واحدة بيضاء(.

# **مالحظة**

يجب أن يكون سطوع النقطة الساطعة الحمراء أو الزرقاء ً زائدا عن %50 من النقاط المجاورة بينما يجب أن يكون سطوع النقطة الساطعة الخضراء زائدًا عن ٣٠ في المائة من النقاط المجاورة.

#### **عيوب النقطة المعتمة**

تظهر عيوب النقطة المعتمة على هيئة وحدات بكسل أو وحدات بكسل فرعية معتمة بصفة دائمة أو "متوقفة عن التشغيل". بعبارة أخرى، تكون النقطة المعتمة بمثابة وحدة بكسل فرعية منطفئة على الشاشة عند عرض نموذج فاتح. وهذه هي عيوب النقطة المعتمة.

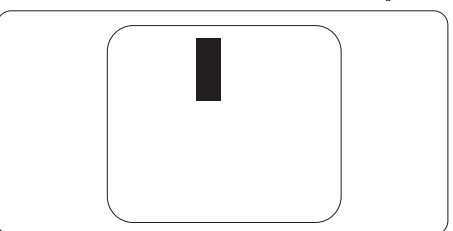

## **تقارب عيوب البكسل**

ً نظرا ألن عيوب البكسل والبكسل الفرعي من نفس النوع القريبة من عيب آخر تكون أكثر مالحظة، تحدد شركة Philips قيم التسامح الخاصة بتقارب عيوب البكسل.

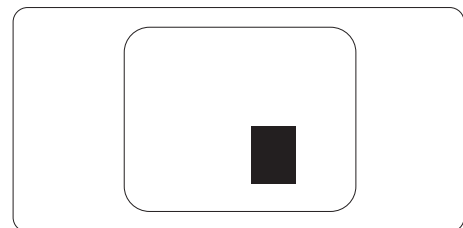

#### **-9 خدمة العمالء والضمان**

### **قيم تسامح عيوب البكسل**

لكي يستوفي أحد المنتجات معايير األهلية لإلصالح أو االستبدال بسبب عيوب البكسل أثناء فترة الضمان، يجب أن تحتوي لوحة TFT الموجودة في شاشة Philips المسطحة على عيوب بكسل أو بكسل فرعي تتجاوز قيم التسامح المسردة في الجدول التالي.

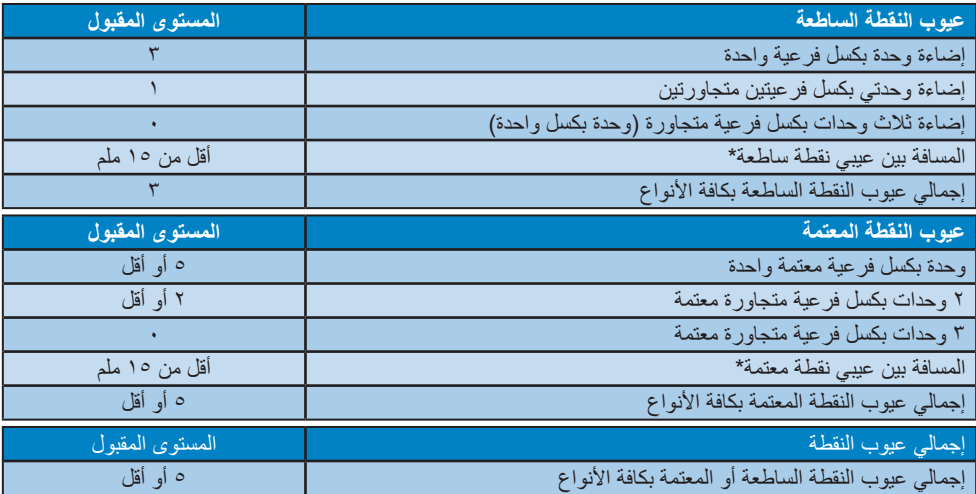

## **مالحظة**

1 أو 2 عيب بكسل فرعي متجاور = 1 عيب نقطة .

## **999 خدمة العمالء والضمان**

لمعلومات تغطية الضمان ومتطلبات الدعم اإلضافي السارية على منطقتك، يرجى التفضل بزيارة موقع الويب support/com.philips.www للتفاصيل أو اتصل بمركز خدمة عمالء Philips المحلي

<span id="page-31-0"></span>. لتمديد الضمان، إذا كنت ترغب في تمديد فترة الضمان العامة، يتم تقديم مجموعة خدمة خارج الضمان من خالل مركز الخدمة المعتمد لدينا.

الطالع على فترة الضمان، يرجى الرجوع إلى بيان الضمان في دليل معلومات اللوائح التنظيمية والخدمة

إذا كنت ترغب في االستفادة من هذه الخدمة، يرجى التأكد من شراء الخدمة خالل 30 ً يوما من تاريخ الشراء األصلي. خالل فترة الضمان الممتدة، تتضمن الخدمة الاتقاط والإصلاح وخدمة الإعادة، إلا أن المستخدم سوف يكون مسؤولاً عن جميع التكاليف المستحقة.

ً إذا لم يتمكن شريك الخدمة المعتمد من تنفيذ اإلصالحات المطلوبة في إطار مجموعة تمديد الضمان المقدمة، فإننا سوف نجد حلوال بديلة بالنسبة لك، إذا كان ذلك ممكنًا، وحتى فترة الضمان الممتدة التي اشتريتها.

يرجى الاتصال بمندوب خدمة عملاء Philips لدينا أو مركز الاتصال المحلي (عن طريق رقم خدمة المستهلك) لمزيد من التفاصيل.

رقم مركز خدمة عمالء Philips مدرج أدناه.

| إجمالي فترة الضمان        | فتر ة ضمان ممتدة | فترة ضمان قياسية<br>محلنة      |  |
|---------------------------|------------------|--------------------------------|--|
| فترة ضمان قياسية محلية +١ | + عام واحد       | تعتمد علمي<br>المناطق المختلفة |  |
| فترة ضمان قياسية محلية +٢ | + ۲ عامان        |                                |  |
| فترة ضمان قياسية محلية +٣ | + ۳ عامان        |                                |  |

\*\*مطلوب دليل الشراء األصلي وضمان الشراء الممتد.

#### **مالحظة**

رجى الرجوع إلى دليل معلومات اللوائح التنظيمية والخدمة للاطلاع على معلومات الخط الساخن للخدمة الإقليمية المتوفرة في صفحة الدعم بموقع Philips على الويب.

# **1010استكشاف األخطاء وإصالحها واألسئلة المتداولة**

### **1110 استكشاف المشكالت وإصالحها**

تتعامل هذه الصفحة مع المشكالت التي يستطيع المستخدم تصحيحها. في حالة استمرار المشكلة بعد أن تقوم بتجربة هذه الحلول، اتصل بممثل خدمة عمالء Philips.

#### **المشكالت الشائعة**

#### **بال صورة )ضوء LED غير مضاء(**

- تأكد من توصيل سلك الطاقة في منفذ إخراج الطاقة وفي اللوحة الخلفية للشاشة.
- ،ً تأكد من أن زر الطاقة الموجود على اللوحة أوال األمامية للشاشة موجود في الوضع »إيقاف التشغيل«، ثم اضغط عليه لتحويله إلى الوضع »تشغيل«

#### **بال صورة )مصباح التشغيل غير مضاء(**

- تأكد من تشغيل الكمبيوتر الخاص بك.
- تأكد من توصيل كبل اإلشارة بشكل صحيح إلى الكمبيوتر الخاص بك.
- تأكد من عدم وجود أي ُعقد مثنية بكبل الشاشة على جانب التوصيل. إذا كانت اإلجابة نعم، فقم باستبدال الكبل.
	- قد تكون ميزة "توفير الطاقة" قيد التشغيل

#### **الشاشة تقول**

#### **Check cable connection**

- تأكد من توصيل كبل الشاشة بشكل صحيح إلى الكمبيوتر الخاص بك. )راجع ً أيضا "دليل التشغيل السريع").
- افحص لتتحقق مما إذا كان كبل شاشة العرض به ُعقد مثنية أم ال.
	- تأكد من تشغيل الكمبيوتر الخاص بك.

#### **الزر AUTO( تلقائي( ال يعمل**

 يتم تطبيق الوظيفة "تلقائي" في وضع (VGA التماثلي). إذا لم تكن النتيجة مرضية، فعندئذ يمكنك تنفيذ عمليات ضبط يدوية من خالل قائمة البيانات المعروضة على الشاشة )OSD).

## **مالحظة**

<span id="page-32-0"></span>تعتبر الوظيفة Auto( تلقائي( غير قابلة للتطبيق في وضع DVI) DVI-Digital الرقمي) حيث إنها غير ضرورية.

#### **عالمات ظاهرة للدخان أو الشرارة.**

- ال تقم بتنفيذ أي خطوات الستكشاف األخطاء وإصالحها
- قم بقطع اتصال الشاشة عن مصدر الطاقة الرئيسي فوراً لسلامتك
- اتصل بمندوب خدمة عمالء Philips بشكل فوري.

### **مشكالت الصور**

#### **الصورة ليست مركزية**

- اضبط وضع الصورة باستخدام الوظيفة "AUTO " )تلقائي( ضمن عناصر التحكم الرئيسية لـ OSD )البيانات المعروضة على الشاشة(.
- قم بضبط وضع الصورة باستخدام Clock/Phase )المرحلة/الساعة( من Setup( اإلعداد( ضمن عناصر تحكم قائمة OSD( البيانات المعروضة على الشاشة(. يصلح هذا في وضع VGA فقط.

#### **الصورة تهتز على الشاشة**

 تأكد من أن كبل اإلشارة متصل بأمان بشكل صحيح إلى لوحة الرسومات أو الكمبيوتر.

### **ظهور وميض رأسي**

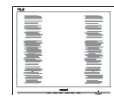

- اضبط وضع الصورة باستخدام الوظيفة "AUTO " )تلقائي( ضمن عناصر التحكم الرئيسية لـ OSD )البيانات المعروضة على الشاشة(.
- تخلص من األشرطة الرأسية باستخدام إعداد الفارق Clock/Phase( الزمني/الساعة( Setup( اإلعداد( في عناصر التحكم الرئيسية المعروضة على الشاشة. يصلح هذا في وضع VGA فقط.

### **ظهور وميض أفقي**

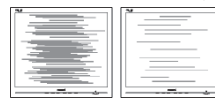

 اضبط وضع الصورة باستخدام الوظيفة "AUTO " )تلقائي( ضمن عناصر التحكم الرئيسية لـ OSD )البيانات المعروضة على الشاشة(.

تخلص من الأشرطة الر أسبة باستخدام اعداد الفارق Clock/Phase( الزمني/الساعة( Setup( اإلعداد( في عناصر التحكم الرئيسية المعروضة على الشاشة. يصلح هذا في وضع VGA فقط.

**ً الصور تظهر مشوشة أو باهتة أو داكنة جدا**

 قم بضبط التباين والسطوع باستخدام العناصر التي تظهر على الشاشة.

**بقاء "الصور الالحقة" أو "اإلجهاد" أو "الصور المخفية" بعد إيقاف تشغيل الطاقة.**

- قد يؤدي العرض المستمر لفترة زمنية ممتدة للصور الساكنة أو الثابتة إلى "اإلجهاد"، الذي يعرف ً أيضا بـ "الصورة الالحقة" أو "الصورة المخفية". يعتبر كل من "اإلجهاد" أو "الصورة الالحقة" أو "الصور المخفية" من الظواهر المعروفة في تكنولوجيا لوحات LCD. في معظم الحاالت، تختفي ظاهرة "اإلجهاد" أو "الصورة الالحقة" أو "الصور المخفية" بشكل تدريجي عبر فترة زمنية بعد أن يتم إيقاف تشغيل الطاقة.
- يجب أن تقوم دائمًا بتنشيط برنامج شاشة التوقف عندما تترك الشاشة بال مراقبة.
	- البد ً دوما من القيام بتحديث الشاشة بشكل دوري إذا كانت شاشة LCD ستعرض محتوى ثابت لا يتغير.
- قد يؤدي عدم تنشيط شاشة توقف أو تطبيق تحديث للشاشة بشكل دوري إلى حدوث أعراض خطيرة لظاهرة "الحرق الداخلي"، أو"الصورة الالحقة" أو "ظل الصورة"، والتي لن تختفي ولن يمكن معالجتها. الضمان الخاص بك ال يغطي الضرر المذكور أعاله.

#### **الصورة تظهر مشوهة. النص غامض أو ضبابي.**

 اضبط دقة شاشة الكمبيوتر على نفس وضع دقة الشاشة الأصلية الموصىي بها.

#### **ظهور نقاط خضراء وحمراء وزرقاء وداكنة وبيضاء على الشاشة**

 تعتبر النقاط المتبقية خصائص عادية للكريستال السائل المستخدم في التقنيات المعاصرة، فيرجى مراجعة نهج البكسل لمزيد من التفاصيل.

## \* **إضاءة مصباح "التشغيل" شديد القوة لدرجة مزعجة**

 يمكنك ضبط إضاءة "التشغيل" من خالل إعداد "مصباح التشغيل" الموجود في أدوات التحكم ضمن قائمة العناصر المعروضة على الشاشة.

لحصول على مساعدة أخرى، راجع معلومات االتصال بالخدمة الواردة في دليل معلومات اللوائح التنظيمية والخدمة وتواصل مع ممثل خدمة عمالء Philips. \* تختلف الوظيفة وفقًا للعرض.

#### **1110 األسئلة المتداولة العامة**

- <span id="page-33-0"></span>**س :1 عند تركيب الشاشة ما الذي ينبغي القيام به إذا ظهرت رسالة 'this display Cannot mode video( 'ال يمكن عرض وضع الفيديو الحالي( على الشاشة؟**
	- **اإلجابة:** الدقة الموصى بها لهذه الشاشة: 3840 x 2160 في 60 هيرتز.
- قم بإلغاء توصيل كافة الكبالت، ثم قم بتوصيل الكمبيوتر الخاص بك إلى الشاشة التي كنت تستخدمها مسبقًا.
- في القائمة "ابدأ" الخاصة بـ Windows، حدد "اإلعدادات/لوحة التحكم". في إطار لوحة التحكم ، حدد الرمز Display( شاشة العرض(. داخل لوحة تحكم Display( شاشة العرض( ، حدد عالمة التبويب Settings (الإعدادات). وتحت علامة تبويب setting( اإلعداد(، في المربع المسمى "desktop area" (ناحية سطح المكتب) حرك الشريط الجانبي إلى 3840 x 2160 بكسل.
- قم بفتح Properties Advanced( الخصائص المتقدمة) وتعيين معدل التحديث عند ٦٠ هرتز، ثم انقر فوق OK.
	- قم بإعادة تشغيل الكمبيوتر وكرر الخطوات 2 و3 للتأكد من تعيين الكمبيوتر على 3840 x 2160 عند 60 هرتز.
- قم بإيقاف تشغيل الكمبيوتر الخاص بك، وقم بفصل توصيل الشاشة القديمة وقم بتوصيل شاشة LCD Philips.
- قم بتشغيل الشاشة، ثم قم بتشغيل الكمبيوتر الخاص بك.
- **س :2 ما هو معدل التحديث الموصى به لشاشة LCD؟**
- **اإلجابة:** يبلغ معدل التحديث الموصى به لشاشات LCD 60 هرتز، في حالة وجود أي تشويش في الشاشة، يمكنك ضبطها حتى 75 هرتز لترى ما إذا كان هذا الأمر سيؤدي إلى إزالة التشوش.
	- **س :3 ما هي ملفات inf. وicm. الموجودة على القرص المضغوط؟ كيف اقوم بتثبيت برامج التشغيل )inf. وicm.)؟**
- **اإلجابة:** هذه هي ملفات برامج التشغيل الخاصة بشاشتك. اتبع اإلرشادات الموجودة في دليل المستخدم لتثبيت برامج التشغيل. قد يطالبك الكمبيوتر بتوفير برامج تشغيل على الشاشة لملفات )inf. وicm. )أو قرص برنامج تشغيل عندما تقوم بتثبيت شاشتك ألول مرة. اتبع اإلرشادات إلدراج )القرص المضغوط المرفق( المضمن مع هذه الحزمة. سيتم تثبيت برامج التشغيل )ملفات inf. وicm. )بشكل تلقائي.

- **س :4 كيف أقوم بضبط الدقة؟**
- **اإلجابة:** يتم تحديد معدالت الدقة المتوفرة حسب بطاقة الفيديو /برنامج تشغيل الرسومات والشاشة. يمكنك تحديد الدقة المطلوبة ضمن لوحة تحكم RWindows من خالل "Display properties) (خصائص الشاشة).
- **س :5 ماذا أفعل في حالة التعثر عند إجراء تعديالت على الشاشة عن طريق شاشة )OSD)؟**
- **اإلجابة:** يمكنك ببساطة الضغط على زر ، ثم تحديد "Reset( "إعادة التعيين( الستعادة جميع إعدادات المصنع الأصلية.

#### **س :6 هل شاشة LCD مضادة للخدوش؟**

**اإلجابة:** بوجه عام، يوصى بأال يتعرض سطح اللوحة لصدمات شديدة، كما يجب حمايته من األجسام الحادة أو الصلبة. عند التعامل مع الشاشة، تأكد من عدم وجود ضغط أو قوة على جانب سطح اللوحة. فقد يؤثر هذا األمر على شروط الضمان الخاصة بك.

#### **س :7 كيف يمكنني تنظيف سطح شاشة LCD؟**

- **اإلجابة:** للتنظيف العادي، استخدم قطعة نظيفة وناعمة من القماش. للتنظيف الشامل، الرجاء استخدام كحول الأيزوبروبيل. لا يجب استخدام السوائل الأخرى مثل كحول الأيثيل أو الإيثانول أو الأسيتون أو الهيكسان وما إلى ذلك.
	- **س :8 هل يمكن تغيير إعداد لون الشاشة؟**
- **اإلجابة:** نعم، يمكنك تغيير إعداد األلوان من خالل عناصر التحكم الموجودة على شاشة المعلومات المعروضة على الشاشة )OSD )،وفق اإلجراءات التالية،
- اضغط على " " )موافق( إلظهار قائمة البيانات المعروضة على الشاشة )OSD)
- اضغط على "Down Arrow" (السهم لأسفل) لتحديد الخيار "Color( "اللون( ثم اضغط على " " (موافق) لإدخال إعداد اللون، توجد ثلاثة إعدادات أدناه.
- **-1** درجة حرارة اللون؛ من خالل اإلعدادات التي تقع ضمن النطاق K،6500 تظهر اللوحة "هادئة مع درجة لون أحمر مائل لألبيض"، بينما مع درجة حرارة K9300 تظهر الشاشة "معتدلة مع درجة لون أزرق تميل إلى الأبيض".
- **-2** sRGB، وهذا هو اإلعداد القياسي لضمان وجود تبادل صحيح للألوان بين الأجهز ة المختلفة )مثل، الكاميرات الرقمية والشاشات والطابعات والماسحات الضوئية وغير ذلك)

**-3** خيار "محدد من قبل المستخدم"؛ يستطيع المستخدم اختيار إعداد اللون الذي يفضله/تفضله عن طريق ضبط اللون الأحمر والأخضر والأزرق.

#### **مالحظة**

مقياس لون الضوء المشع من جسم أثناء تسخينه. يتم التعبير عن هذا القياس بمعايير المقياس المطلق، (در جة كلفن). درجات حرارة كلفن المنخفضة مثل K2004 تكون حمراء؛ بينما درجات الحرارة الأعلى مثل 9300K تكون زرقاء. درجة الحرارة المتعادلة تكون بيضاء عند K.6504

- **س :9 هل يمكنني توصيل شاشة LCD الخاصة بي بأي جهاز كمبيوتر أو محطة عمل أو جهاز Mac؟**
- **اإلجابة:** نعم. تعتبر جميع شاشات LCD من Philips متوافقة مع أجهزة الكمبيوتر وأجهزة MAC ومحطات العمل القياسية. قد تحتاج إلى وجود محول كبل لتوصيل الشاشة بنظام Mac الخاص بك. يرجى االتصال بممثل مبيعات Philips للحصول على المزيد من المعلومات.
- **س :10 هل شاشات LCD من Philips متوافقة مع معيار التوصيل والتشغيل؟**
- **اإلجابة:** نعم، فالشاشات متوافقة مع "التشغيل والتوصيل" مع أنظمة التشغيل 10/8.1/8/7 Windowsو Mac OSX
- **س :11 ما هو االلتصاق للصور أو اإلجهاد أو الصورة الالحقة أو الصور المخفية في لوحات LCD؟**
- **اإلجابة:** قد يؤدي العرض المستمر لفترة زمنية ممتدة للصور الساكنة أو الثابتة إلى "اإلجهاد"، الذي يعرف ً أيضا بـ "الصورة الالحقة" أو "الصورة الظلية". يعتبر كل من "اإلجهاد" أو "الصورة الالحقة" أو "الصور المخفية" من الظواهر المعروفة في تكنولوجيا لوحات LCD. في معظم الحاالت، تختفي ظاهرة "اإلجهاد" أو "الصورة الالحقة" أو "الصور الظلية" بشكل تدريجي عبر فترة زمنية بعد أن يتم إيقاف تشغيل الجهاز. قم ً دائما بتنشيط برنامج شاشة توقف متحركة عندما تترك الشاشة مهملة. يجب أن تقوم دائمًا بتنشيط تطبيق لتحديث الشاشة بشكل دوري إذا كانت شاشة LCD ستعرض محتوى ثابت ال يتغير.

#### **تحذير**

لن تختفي أعراض "اإلجهاد" أو "الصورة الالحقة" أو "الصور المخفية" الحادة وال يمكن إصالحها. الضمان الخاص بك ال يغطي الضرر المذكور أعاله.

- **س :12 لماذا ال يتم عرض النص الحاد على شاشتي، ولكن يتم عرض أحرف مسننة؟**
- **اإلجابة:** تعمل شاشة LCD بشكل أفضل في دقة العرض األصلية 3840 x 2160 في 60 هرتز. للحصول على أفضل عرض، يرجى استخدام هذه الدقة.
- **س :12 كيف أقوم بإلغاء قفل/قفل مفتاح التشغيل السريع؟**
- **س :13 كيف أقوم بإلغاء قفل/قفل مفتاح التشغيل السريع؟**
- **اإلجابة:** يرجى الضغط على لمدة 10 ثوان إللغاء قفل/قفل مفتاح التشغيل السريع, وعند القيام بذلك, تنبثق الشاشة »انتباه« لتظهر بذلك إلغاء قفل/قفل الحالة كما هو ُموضح أسفل الرسام

Display controls unlocked

**Display controls locked** 

- **س :14 أين يمكنني العثور على دليل معلومات اللوائح التنظيمية والخدمة المذكور في EDFU؟**
- **اإلجابة:** يمكن تنزيل دليل معلومات اللوائح التنظيمية والخدمة من صفحة الدعم بموقع Philips على الويب.
- <span id="page-35-0"></span>**1110 األسئلة الشائعة حول Multiview**
	- **س :1 كيف أستمع للصوت بدون الفيديو؟**
- **اإلجابة:** عادة يكون مصدر الصوت ً مرتبطا بمصدر الصورة الرئيسي. إذا كنت تريد تغيير دخل مصدر الصوت، يمكنك الضغط على للدخول إلى قائمة البيانات المعروضة على الشاشة )OSD). حدد خيار **]Source Audio( ]مصدر الصوت(** المفضل لك من القائمة الرئيسية لـ **]Audio( ]الصوت(**.

يُرجى ملاحظة أنه في المرة التالية التي تشغّل فيها الشاشة، سوف تختار الشاشة تلقائيًا مصدر الصوت الذي اخترته آخر مرة. إذا كنت تريد تغيير ه مر ة أخر ي فانك تحتاج إلى الانتقال عبر الخطوات المذكورة بالأعلى لتحديد مصدر الصوت المفضل لك، والذي سوف يصبح بعد ذلك هو الوضع «الافتراضي».

- **س :2 لماذا تومض النوافذ الفرعية عندما أقوم بتمكين PBP.**
- **اإلجابة:** يحدث هذا ألن مصدر فيديو النوافذ الفرعية توقيت متداخل، يُرِجَى تغيير مصدر إشارة النافذة الفرعية ليكون توقيتًا تقدميًا.

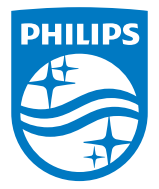

**حقوق الطبع والنشر عام 2020 لشركة .Ltd Investments Victory TOP. جميع الحقوق محفوظة.**

صَنْع هذا المَنْتَج بواسطه شركة .Top Victory Investments Ltd و يباع على<br>سـوزوليتها، وشركة . Top Victory Investments Ltd هي الطامن في ما يتّطق<br>بهذا المَنتج. Ave Philips Shield Emblem و التّطريقان مسجلتان<br>بشركة .Koninklijke

**تخضع المواصفات للتغيير دون إشعار مسبق.**

**اإلصدار:T1PE10439M**